# Countess™ II automated cell counter **USER GUIDE**

Catalog Number AMQAX1000 Publication Number MAN0014293 Revision C.0

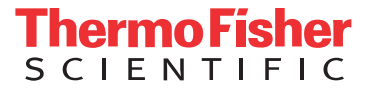

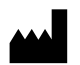

Life Technologies Corporation | 22025 20th Ave SE Ste. 100 | Bothell, WA 98021 For descriptions of symbols on product labels or product documents, go to [thermofisher.com/symbols-definition.](https://www.thermofisher.com/symbols-definition)

The information in this guide is subject to change without notice.

DISCLAIMER: TO THE EXTENT ALLOWED BY LAW, THERMO FISHER SCIENTIFIC INC. AND/OR ITS AFFILIATE(S) WILL NOT BE LIABLE FOR SPECIAL, INCIDENTAL, INDIRECT, PUNITIVE, MULTIPLE, OR CONSEQUENTIAL DAMAGES IN CONNECTION WITH OR ARISING FROM THIS DOCUMENT, INCLUDING YOUR USE OF IT.

**Revision history:** Pub. No. MAN0014293

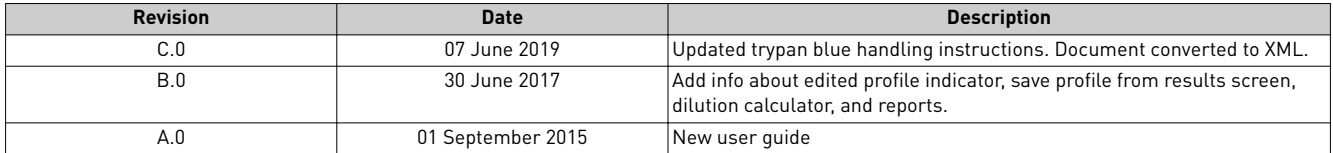

**Important Licensing Information**: These products may be covered by one or more Limited Use Label Licenses. By use of these products, you accept the terms and conditions of all applicable Limited Use Label Licenses.

**TRADEMARKS**: All trademarks are the property of Thermo Fisher Scientific and its subsidiaries unless otherwise specified.

©2019 Thermo Fisher Scientific Inc. All rights reserved.

# **Contents**

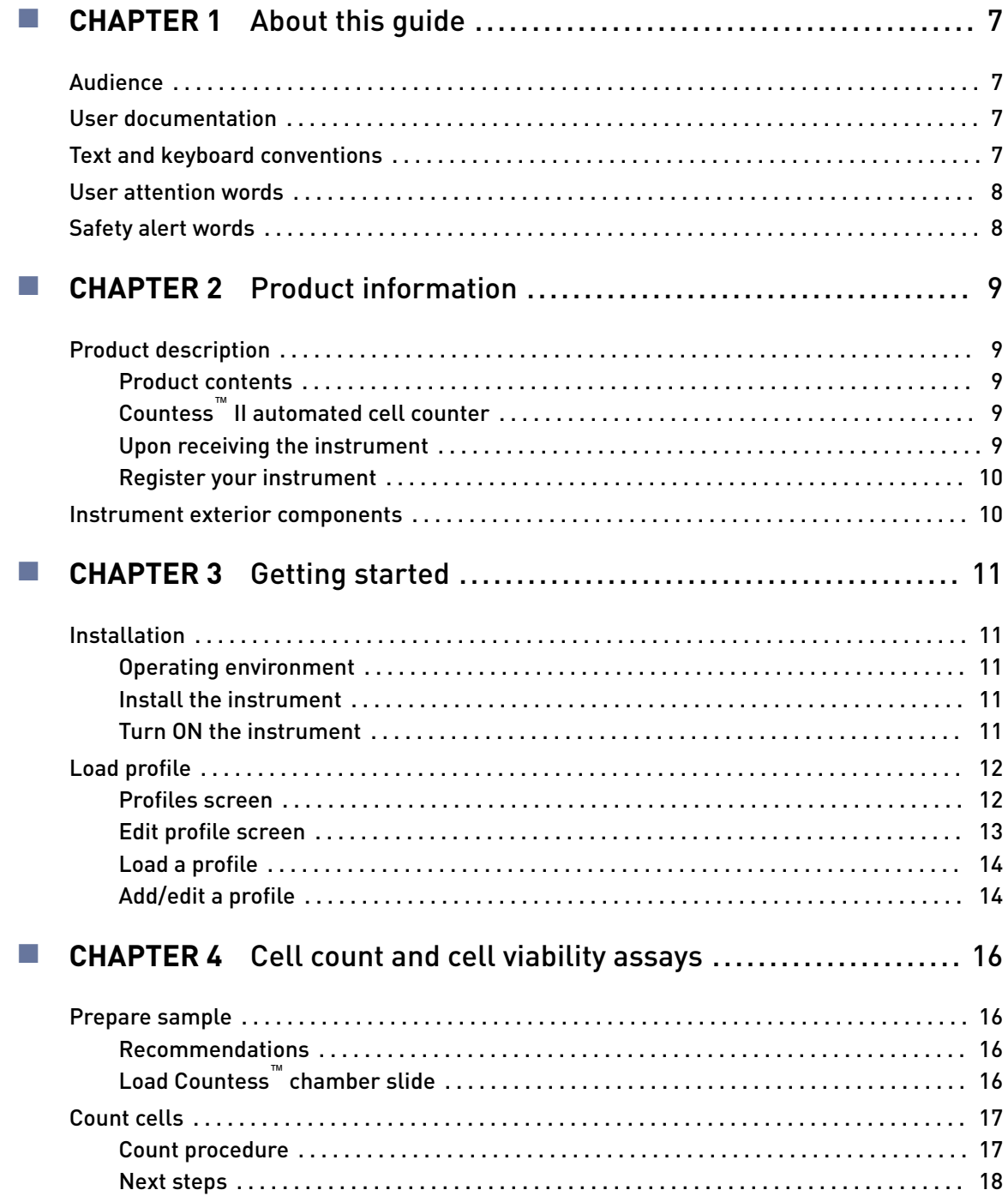

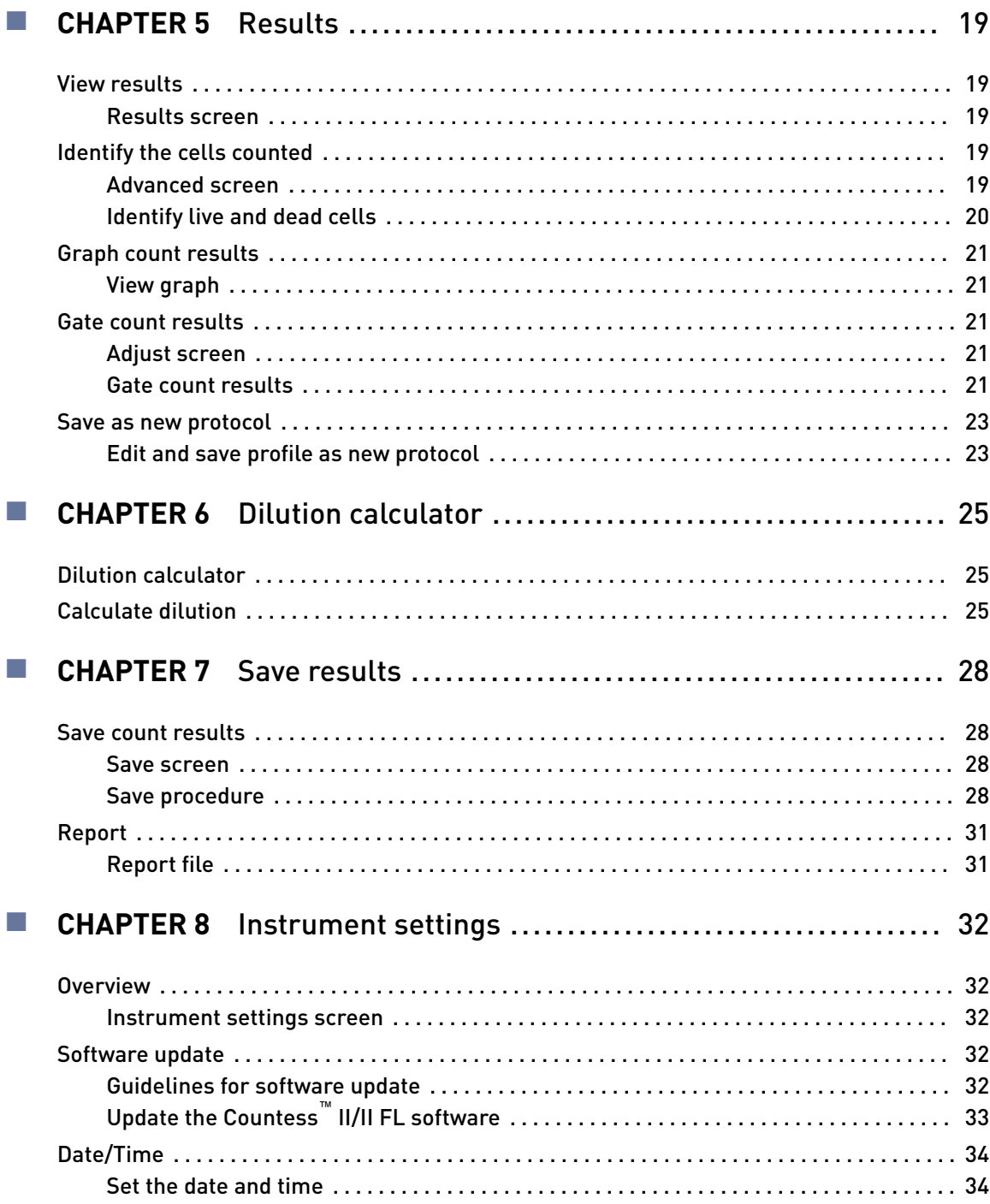

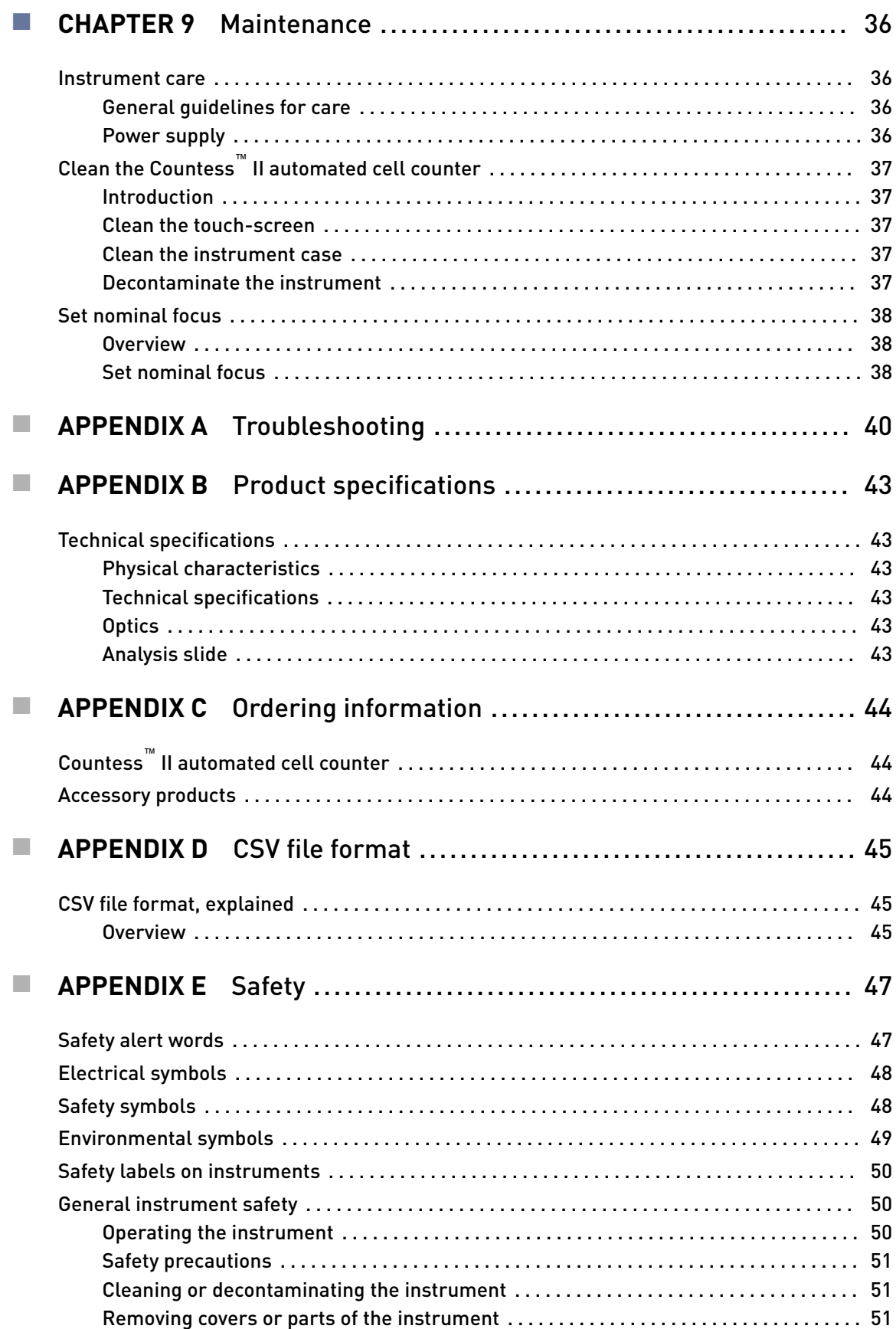

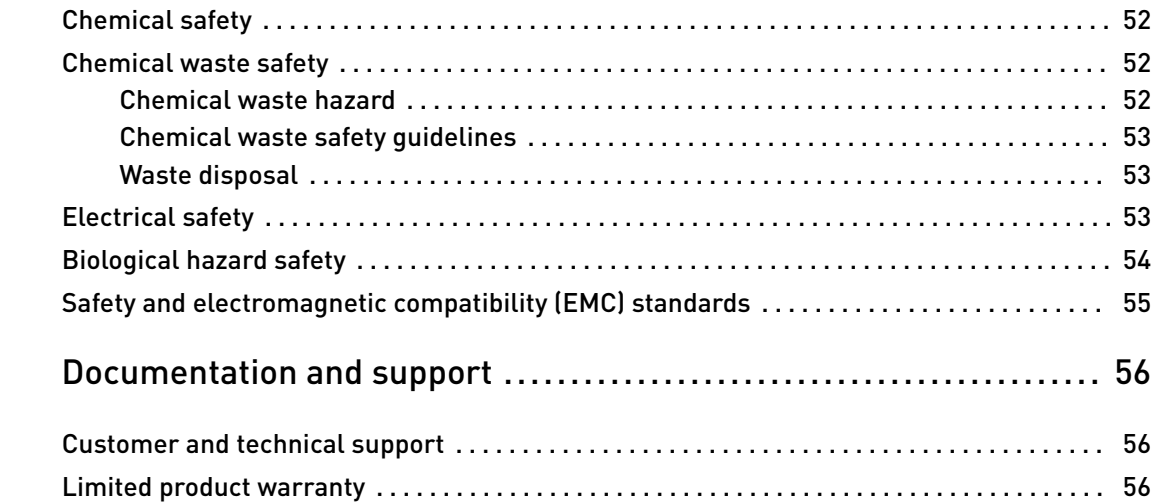

<span id="page-6-0"></span>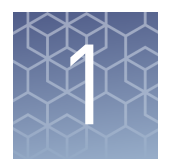

# About this guide

## **Audience**

This user guide is for laboratory staff operating, maintaining, and analyzing data using the Countess™ II Automated Cell Counter.

### **User documentation**

The guides listed below are available for the Countess™ II Automated Cell Counter.

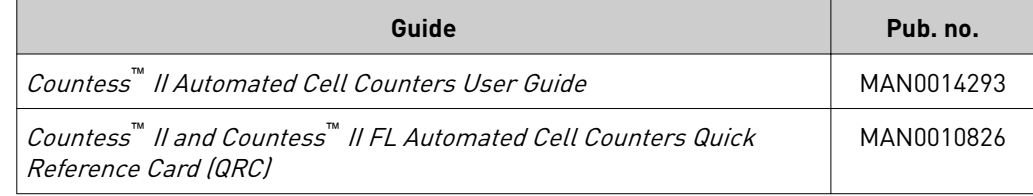

Additional resources are available on the Countess™ Technical Resources page. Go to www.thermofisher.com/countess to access protocols, application notes, and tutorials.

### **Text and keyboard conventions**

Text and keyboard conventions Text and keyboard conventions used in this user guide are listed below. For safety alert words and symbols used in this document, see ["Safety alert words" on page 8.](#page-7-0)

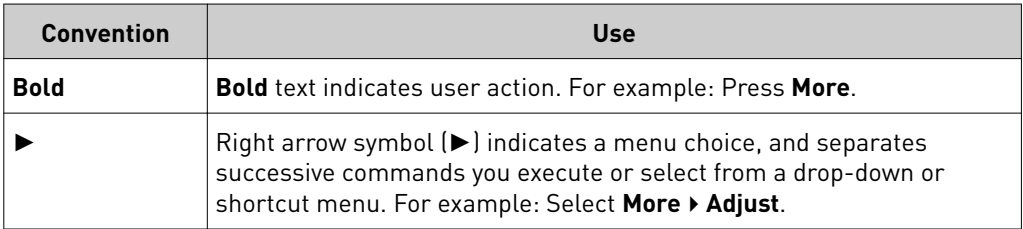

<span id="page-7-0"></span>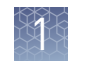

## **User attention words**

Two user attention words appear this document. Each word implies a particular level of observation or action as described below.

Note: Provides information that may be of interest or help but is not critical to the use of the product.

IMPORTANT! Provides information that is necessary for proper instrument operation, accurate installation, or safe use of a chemical.

### **Safety alert words**

Four safety alert words appear in this document at points where you need to be aware of relevant hazards. Each alert word—**IMPORTANT, CAUTION, WARNING, DANGER**—implies a particular level of observation or action, as defined below:

IMPORTANT! – Provides information that is necessary for proper instrument operation, accurate installation, or safe use of a chemical.

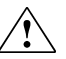

**CAUTION!** – Indicates a potentially hazardous situation that, if not avoided, may result in minor or moderate injury. It may also be used to alert against unsafe practices.

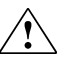

**WARNING!** – Indicates a potentially hazardous situation that, if not avoided, could result in death or serious injury.

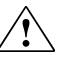

**DANGER!** – Indicates an imminently hazardous situation that, if not avoided, will result in death or serious injury. This signal word is to be limited to the most extreme situations.

Except for **IMPORTANT!** safety alerts, each safety alert word in this document appears with an open triangle figure that contains a hazard symbol. These hazard symbols are identical to the hazard symbols that are affixed to the instruments (see **Safety symbols** in Appendix E).

<span id="page-8-0"></span>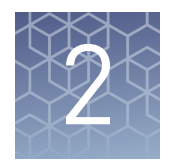

# Product information

## **Product description**

#### Product contents

The Countess<sup>™</sup> II Automated Cell Counter is shipped with the components listed below.

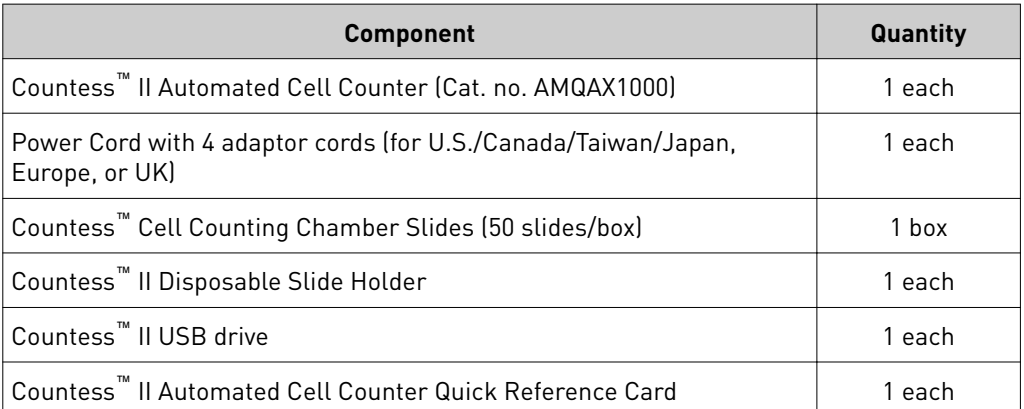

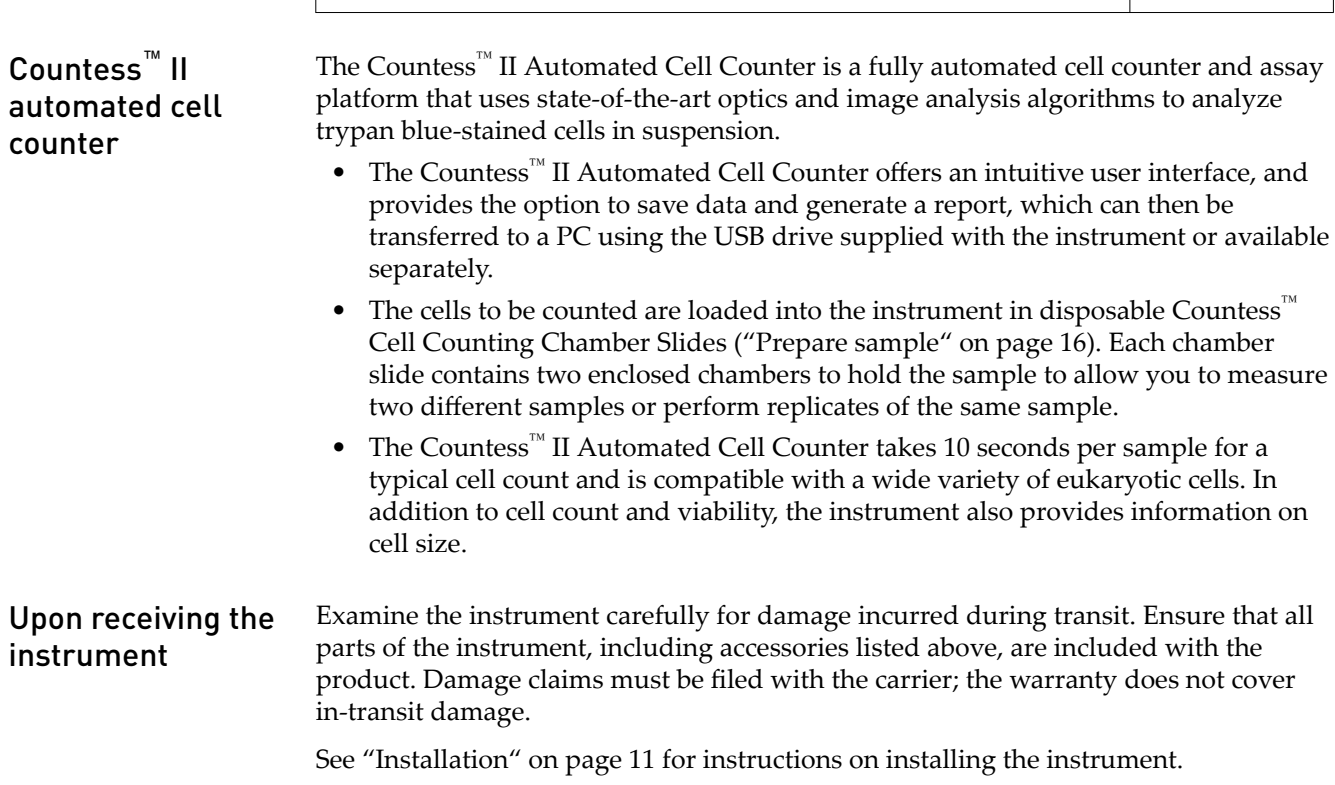

<span id="page-9-0"></span>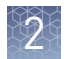

#### Register your instrument

Visit www.thermofisher.com/registercountess to register your instrument. You will be asked to supply the serial number, your name, and your contact details. Registering your instrument ensures that you will receive notifications of software upgrades and information on new assays for use with the Countess™ II Automated Cell Counter.

### **Instrument exterior components**

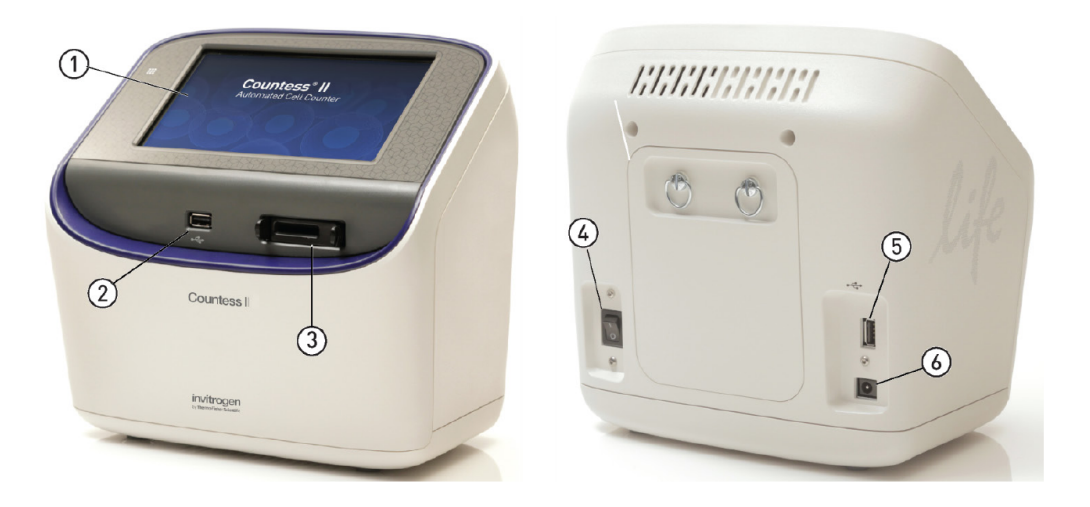

#### Instrument exterior components

①**Touch-screen display:** The 7-inch capacitive touch-screen display is the main user interface of the Countess™ II Automated Cell Counter. It contains the buttons for all instrument functions and displays data from the cell count.

②⑤ **USB ports:** The USB ports allow you to transfer and save the cell count data and image to an external computer for record keeping and printing purposes. You can use the USB drive supplied with the instrument or any other standard, FAT32-formatted USB drive for data transfer. If desired, you can plug in a USB mouse into the rear USB port for instrument control.

Note: The USB ports located in the front and the back of the instrument function the same. However, the first USB drive connected will be the preferred saving location and both USB drives cannot be accessed at the same time.

③**Slide port:** The slide port is used to insert the Countess™ Cell Counting Chamber Slide containing the sample into the instrument.

④**Power switch:** The ON/OFF rocker switch is the main power switch. It is not necessary to use the power switch for day-to-day operation of the instrument.

⑥**Power input jack:** The power input jack connects the instrument to an electrical outlet through the supplied power cord and the appropriate plug, based on the electrical outlet configuration in your country.

Note: The Countess<sup>™</sup> II Automated Cell Counter (Cat. no. AMQAX1000) uses brightfield illumination only and does not support the EVOS™ LED light cubes.

<span id="page-10-0"></span>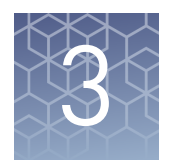

**Installation**

# Getting started

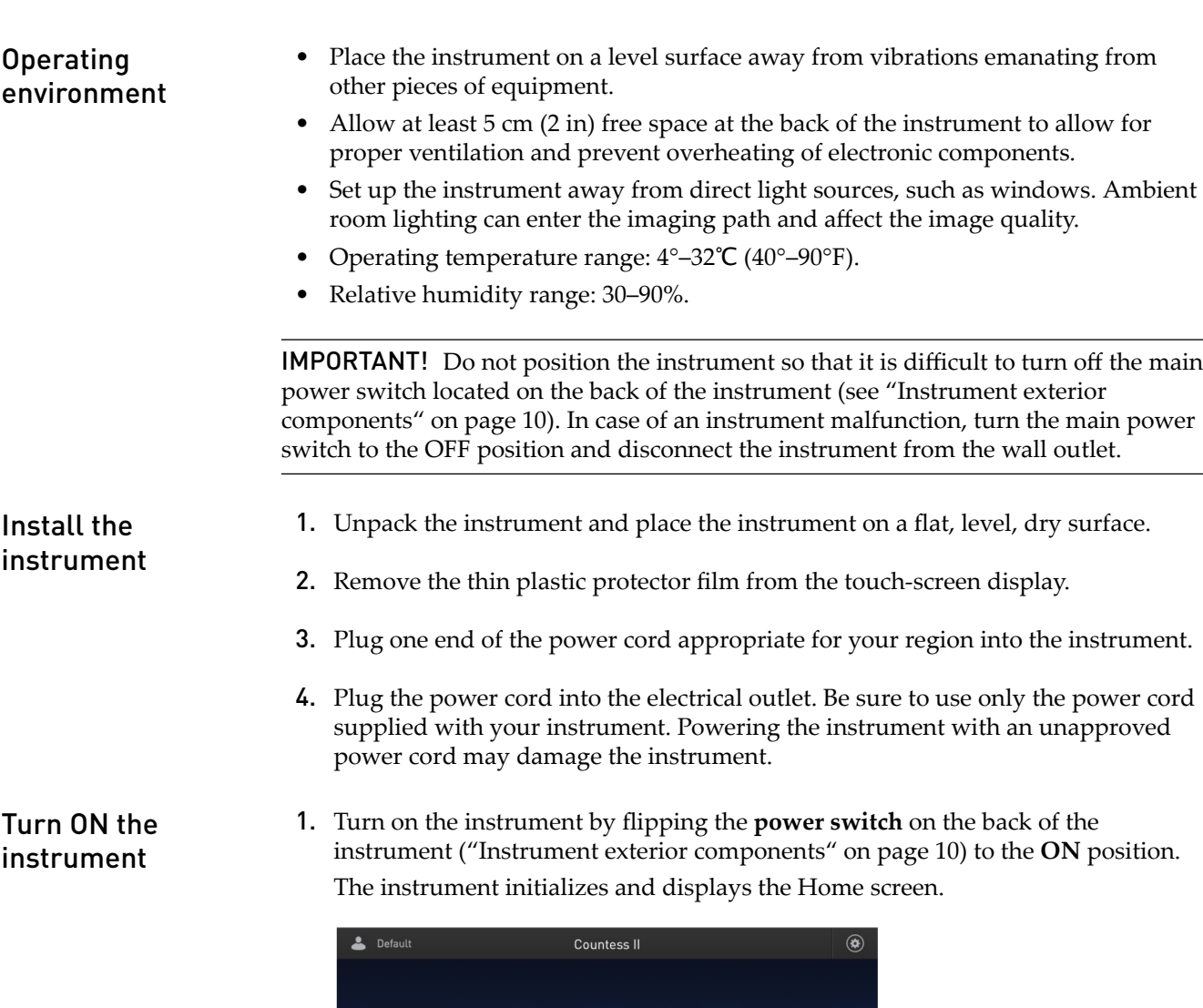

Insert slide

- <span id="page-11-0"></span>2. From the Home screen, you can proceed immediately to the assays by inserting a slide [\(Chapter 4, "Cell count and cell viability assays"\)](#page-15-0). Alternatively, you can change or add a profile (Step 3 on page 12) or change instrument settings (Step 4 on page 12).
- **3.** To change the current profile or to add a new profile to the instrument,  $\blacktriangle$  press the **Profiles** button in the upper left corner.

Profiles allow you to create customized count preferences (i.e., gate counts based on cell size, brightness, and/or circularity) ("Load profile" on page 12).

4. To change instruments settings, press the **Instrument Settings** button in  $\bullet$  the upper right corner.

Instrument settings allow you to update the Countess™ II software and change the date and time (Chapter 8, "Instrument settings").

## **Load profile**

#### Profiles screen

Profiles screen allows you to create and save up to 9 customized profiles. Each custom profile defines the count parameters (size, brightness, and circularity) and the Auto Lighting function for a consistent and streamlined workflow.

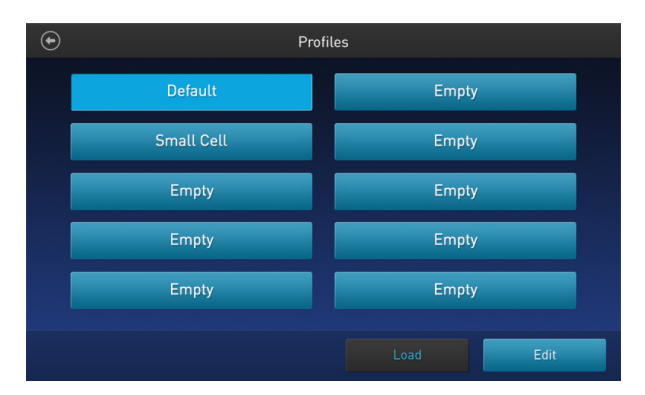

- You can access the Profiles screen from the Home, Capture, Results, Advanced, or Adjust screens.
- The current profile is displayed on the upper left corner of the Home, Capture, Results, Advanced, or Adjust screens **&** Default
- The Auto Lighting function and count parameters are set in the ["Edit profile](#page-12-0) [screen" on page 13.](#page-12-0)
- The Default profile contains default count settings and cannot be edited.
- The count parameters specified in the selected profile are applied to all new cell counts.
- If you have already performed a count, loading a new profile from the Results screen applies the count preferences to the current counts results (total cells, viability etc.) and to all new counts.
- If you change any setting that is saved as part of the protocol (size, brightness, or circularity) on the Results screen, the profile name is appended with the (\*) symbol.

#### <span id="page-12-0"></span>Edit profile screen

The Auto Lighting function and count parameters are set in the Edit profile screen.

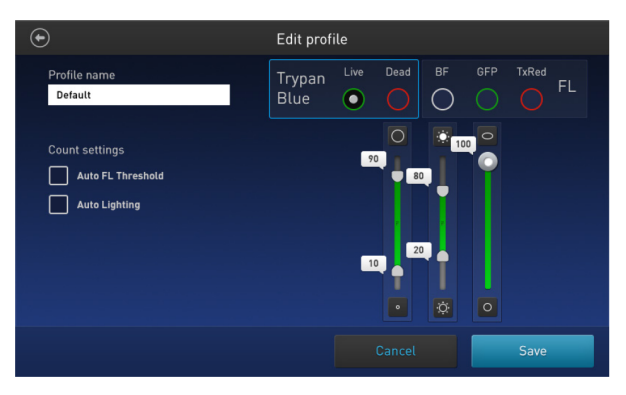

#### Auto lighting

Auto Lighting function automatically illuminates the sample in the brightfield channel for increased sample-to-sample consistency and decreased user-to-user variability. By default, the Auto Lighting function is turned on; to toggle it on and off, use the **Auto Lighting** checkbox (see "Add/edit a profile" on page 14).

#### Count parameters

Count parameters are set using the **parameter sliders**, which correspond to a single channel that is selected via the **channel selection** radio buttons.

- **Size:** As you move the slider up, the algorithm includes larger objects in the count. As you move the slider down, only the smaller objects are counted.  $=$  larger objects  $\bigcirc$  = smaller objects  $\cdot$
- **Brightness:** As you move the slider up, the algorithm includes the brighter objects in the count. As you move the slider down, only the dimmest of objects are counted.

 $\therefore$  = brighter objects  $\therefore$  = dimmer objects

• **Circularity:** As you move the slider up, the algorithm includes more objects with shapes other than circular in the count. As you move the slider down, only the objects that are perfect circles are counted.

 $\circ$  = less circular  $\circ$  = more circular

• **Size** and **brightness** sliders are range sliders.

To adjust the upper and lower boundaries without changing the data range, drag the slider by its middle section (i.e., the slider bar).

To adjust only the upper or the lower boundary, move the upper or the lower handle in the desired direction. This will also change the range of values within which the cells are counted.

• The **circularity** slider only sets a single threshold value; cells that fall below the set value are counted, and cells that are beyond this range are excluded. To adjust the threshold for circularity, drag the slider in the desired direction.

<span id="page-13-0"></span>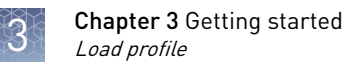

#### 1. Press the **Profiles** button located on the upper left corner of the screen to **A** open the Profiles screen. Load a profile

- 2. Press the desired profile to select, and then press **Load**. The instrument will load the count parameters specified in the selected profile and return to the previous screen.
- 3. To return to the previous screen without loading the new profile, press  $\bigcirc$  the **previous** button.

The instrument will keep the saved profile, but return to the previous screen without loading it.

- 1. Press the **Profiles** button located on the upper left corner of the screen to **P** navigate to the Profiles screen. Add/edit a profile
	- 2. To add or edit a new profile, select an empty or an existing profile, and then press **Edit**. The Edit screen for the selected profile opens.

Note: The Default profile contains default count settings and cannot be edited.

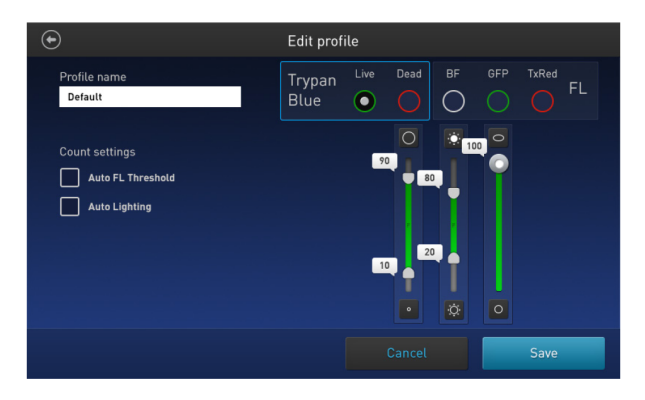

- 3. Select or deselect the **Auto Lighting** checkbox to turn the Auto Lighting function **ON** or **OFF**.
- 4. To define the new count parameters, select **Live** or **Dead** from the **Trypan Blue** radio buttons.
- 5. Adjust the size, brightness, and circularity thresholds using the appropriate **parameter slider** (["Count parameters" on page 13](#page-12-0)).

Note: Although the Auto FL Threshold checkbox and the FL channel radio buttons are visible on the Edit profile screen, they are not functional on Countess™ II Automated Cell Counters, which only feature a single brightfield channel.

6. To assign a name to the new profile or to change the name of the existing profile, press the **Profile name** text box. The alpha-numeric **keypad** opens.

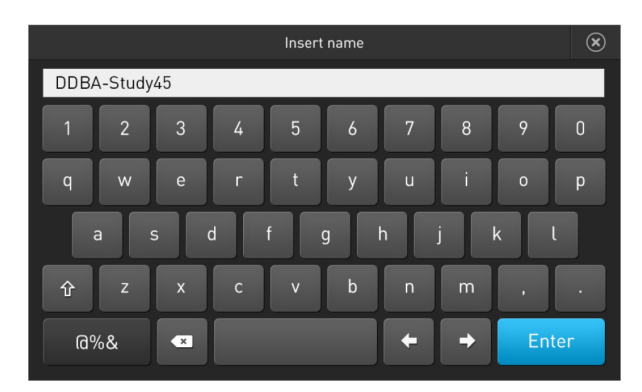

- 7. Type in the desired profile name using the alpha-numeric keypad. To enter symbols, press the **symbol (@%&)** key. To return to the alpha-numeric keypad, press **ABC**.
- 8. Press **Enter** to save the name and return to the Edit profile screen. To return to the Edit profile screen without saving the name, press the **close** button.
- 9. Press Save to save the new profile, and then press Close in the confirmation screen to return to the Profiles screen. To return to the Profiles screen without saving, press Cancel.
- 10. On the Profiles screen, press **Load**. The instrument will load the count parameters specified in the selected profile and return to the previous screen.
- 11. To return to the previous screen without loading the new profile, press the **previous**  $\bullet$  button. The instrument will keep the saved profile, but return to the previous screen without loading it.

<span id="page-15-0"></span>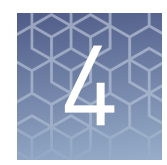

# Cell count and cell viability assays

## **Prepare sample**

#### Recommendations

To obtain the best results, follow these recommendations:

- Ensure that the cell sample is homogeneously mixed.
- The measurement range extends from  $1 \times 10^4$  –1  $\times 10^7$  cells/mL, but the optimal range is  $1 \times 10^5$ –4  $\times 10^6$  cells/mL.
- For accurate results in cell viability assays, ensure that the counting area is covered with the cell suspension and count the cells immediately after staining per the assay protocol.
- Do **not** press the optical surfaces of the chamber slides. Hold the slides by the edges.
- Take care to avoid forming bubbles in the sample.
- Sterile filtering and centrifugation can be used to remove precipitates common within trypan blue solutions. Alternatively, avoid mixing and vortexing trypan blue stock solutions to allow precipitates to remain at the bottom of tube, thereby promoting more accurate cell counts. Also, precipitates can be reduced by gentle heating at 37°C for 10 minutes.

#### Load Countess chamber slide

- 1. Prepare the sample by adding 10 µL of your cell suspension to 10 µL of 0.4% trypan blue stain. Mix the sample mixture well by pipetting up and down a few times.
- 2. Gently pipet 10  $\mu$ L of the trypan blue-stained sample into the half moon-shaped sample loading area. The sample is loaded into the chamber through capillary action.

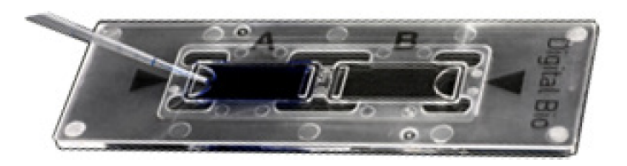

Note: Each chamber in the Countess™ Cell Counting Chamber Slide has a  $10$ -µL sample capacity. Do not overfill the slide chambers.

3. Let the sample mixture settle in the chamber for 30 seconds, and then insert the slide into the slide port (see ["Instrument exterior components" on page 10](#page-9-0)). You will hear a soft click, if the slide is pushed in correctly.

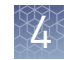

4. To remove the slide, push the slide gently into the instrument until it "clicks" and a spring pushes the slide out. Grasp the slide and pull it out the rest of the way.

Note: After using the Countess<sup>™</sup> Cell Counting Chamber Slides, appropriately dispose of them as biohazardous waste. Do **not** reuse the disposable chamber slides.

## <span id="page-16-0"></span>**Count cells**

#### 1. Load the Countess™ Cell Counting Chamber Slide with your trypan blue-stained sample and insert it into the slide port of the instrument as described in ["Prepare](#page-15-0) [sample" on page 16](#page-15-0). You will hear a soft click, if the slide is pushed in correctly. Count procedure

2. When the slide is inserted, the instrument automatically illuminates the sample, sets the intensity of brightfield illumination, and auto focuses on the cells.

Note: To turn off the Auto Lighting function, see ["Auto lighting" on page 13.](#page-12-0)

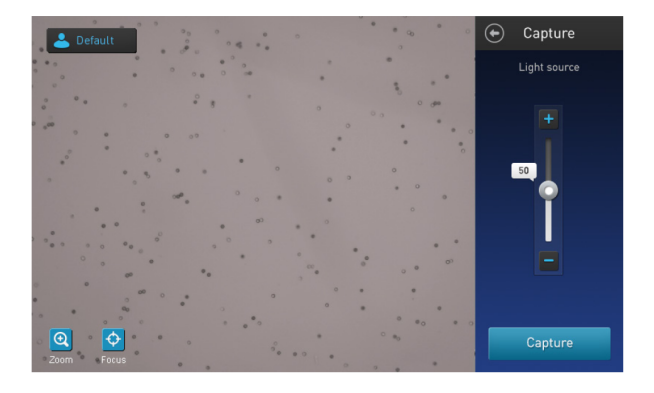

- 3. *Optional*: Press the **Profiles** button and load the desired profile **3.** Default as described in "Load a profile" on page 14.
- 4. *Optional*: If desired, press the **Focus** button, and then use the **Focus slider**  $\circ$  to manually bring your sample into focus (see Note on page 17).

If needed, **Zoom** in on the image while adjusting the focus.

Note: The auto focus algorithm is designed to highlight the differences between live and dead cells. Therefore, the optimal focus level is where the "live" cells have a light colored center and the "dead" cells are dark throughout. To enable optimal auto focus functionality, you may need to initially refine the focus by adjusting it manually and then setting it as the nominal focus. For more information, see ["Set nominal focus" on page 38](#page-37-0).

5. *Optional*: Manually adjust exposure using the **light source slider**.

The light source slider controls the LED intensity, camera gain, and exposure time and it is used for adjusting the image brightness.

<span id="page-17-0"></span>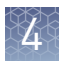

6. Press **Capture**. The instrument temporarily captures the image and displays the results (total concentration, percentage and concentration of live and dead cells). For more information, see ["Chapter 5, "Results"](#page-18-0)".

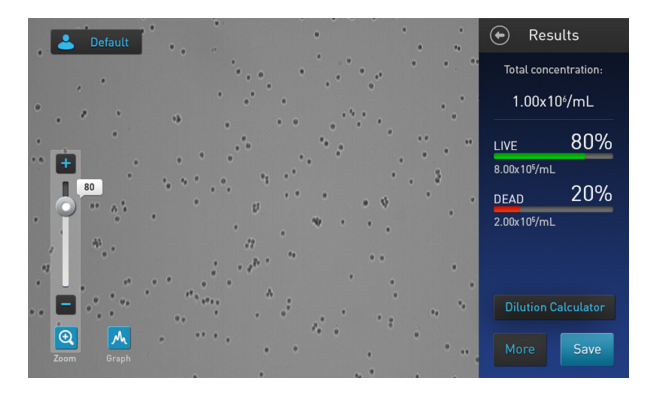

#### Next steps

- To identify the objects (i.e., cells) counted as live or dead, press **More** to navigate to the Advanced<sup>™</sup> screen [\("Identify the cells counted" on page 19\)](#page-18-0).
- To see the distribution of live and dead cells in a graphical format, press the **Graph** button (see ["Graph count results" on page 21\)](#page-20-0).
- To gate the results by object size, brightness, or circularity, first press **More** to open the Advanced™ screen, and then press **Adjust** to navigate to the Adjust screen [\("Gate count results" on page 21\)](#page-20-0).
- To permanently save the results, press **Save** (see [Chapter 7, "Save results"](#page-27-0)).
- To perform a new count, remove the slide and reinsert it into the instrument to count the sample in the second chamber.

# Results

<span id="page-18-0"></span>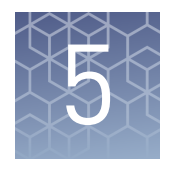

## **View results**

#### Results screen

The Results screen for cell count and cell viability assays displays a composite image of the objects counted and the results of the cell count and cell viability calculations (total concentration, percentage and concentration of live and dead cells).

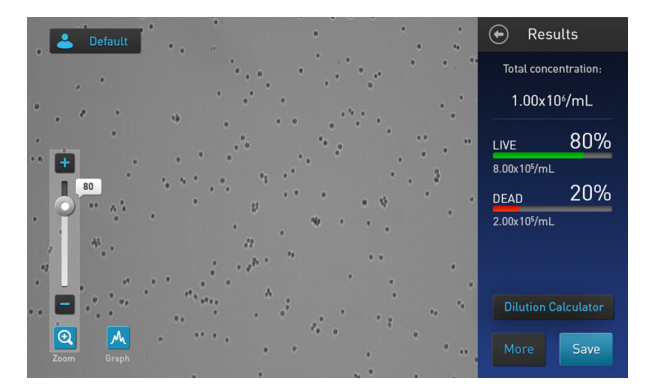

Note: When performing brightfield (BF) cell counts and cell viability assays, the counting algorithm assumes that you have diluted your cells 1:1 in trypan blue and takes this dilution into account when calculating the total cell concentration. The cell concentration displayed in the Results screen is the original cell concentration before dilution into trypan blue.

## **Identify the cells counted**

#### Advanced screen

The Advanced screen allows you to identify the objects (i.e., cells) counted in each channel and included in the count results for further review. After reviewing the marked objects, you can adjust the threshold for size, brightness, and/or circularity as desired for your application.

<span id="page-19-0"></span>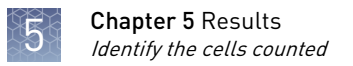

#### Identify live and dead cells

1. On the Results screen, click **More.** The Advanced screen opens.

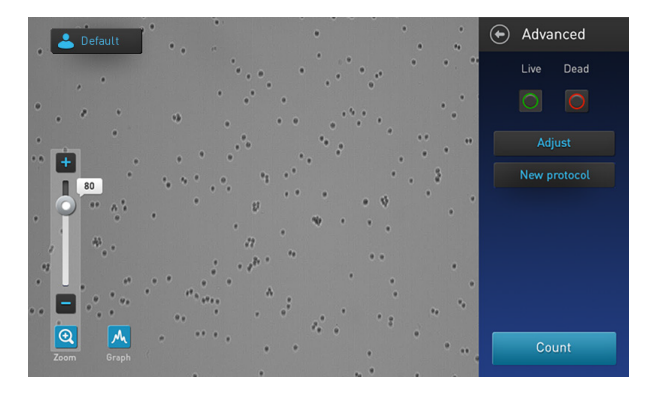

2. To identify the cells that are included in the count as ""live"", press the **Live** button. ""Live"" cells will be circled in green on the screen.

To identify the cells that are included in the count as ""dead"", press the **Dead** button. ""Dead"" cells will be circled in red on the screen.

Note: You may select either or both options. In the example below, both **Live** and Dead buttons are pressed and ""live"" and ""dead"" cells are marked with green and red circles around them, respectively.

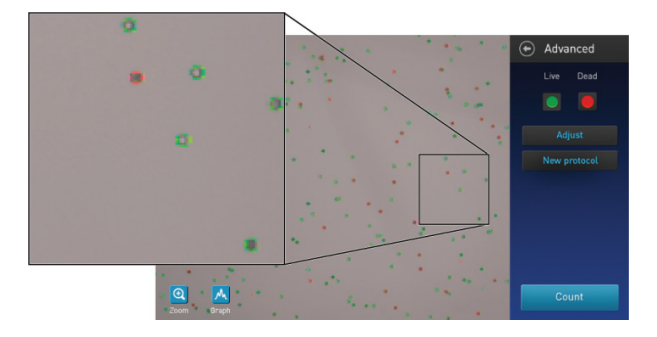

3. To unmark the cells identified as ""live"" (green) or ""dead"" (red) on the screen, press the Live or the Dead button again, respectively.

## <span id="page-20-0"></span>**Graph count results**

For cell count and cell viability assays, you can view the distribution of cells (live and/or dead) based on size in a graphical format. View graph

Note: You can view the Graph on Results, Advanced<sup>™</sup>, and Adjust screens.

1. To view the graph showing the distribution live and/or dead cells based on cell size, press the **Graph** button.

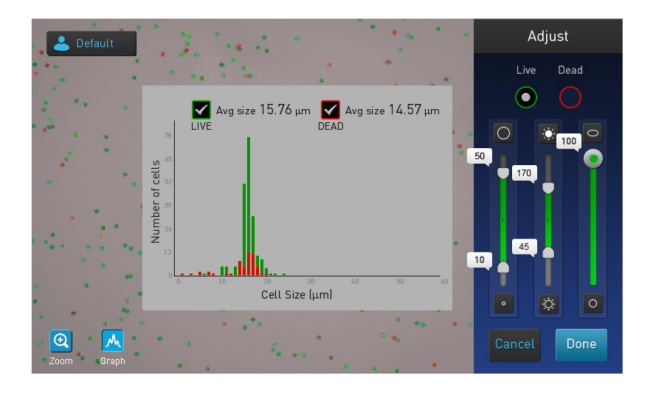

2. To view the distribution of only the live or dead cells, check the corresponding **Live** or **Dead** check box on the graph.

The graph will automatically update and display the distribution of cells based on size only in the selected population.

- 3. *Optional*: Using the **size**, **brightness**, and **circularity** sliders, adjust the count parameters. As you adjust the count parameters, the count results and the graph will be automatically updated.
- 4. To close the graph, press the **Graph** button again.

### **Gate count results**

The Adjust screen contains the controls for gating count results based on size, brightness, and circularity. You can adjust the count parameters before or after performing a count. Adjust screen

- 1. On the Results screen, press **More** to open the Advanced screen. Gate count results
	- 2. *Optional: Press the Live and/or the Dead button to identify the cells in the* selected population (see ["Identify the cells counted" on page 19](#page-18-0)).

3. On the Advanced screen, press **Adjust** to open the Adjust screen.

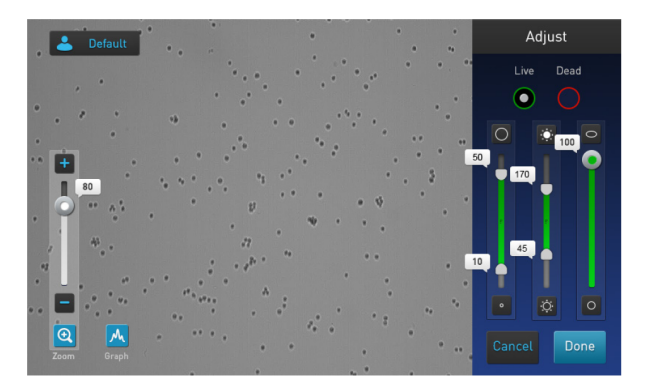

- 4. *Optional: Press the Graph button to view the distribution of cells (live and/or* dead) based on size as you gate the count results (see ["Graph count results" on](#page-20-0) [page 21](#page-20-0)). M
- 5. Select the channel **(Live** or **Dead**) you wish to gate.
- 6. Using the **size**, **brightness**, and **circularity sliders**, adjust the count parameters.

Note: For a description of the count parameters and count parameter controls (i.e., parameter sliders), see ["Count parameters" on page 13](#page-12-0).

**7.** When finished, press **Done** to save the changes to count parameters and return to the Advanced screen.

Press **Cancel** to return to the Results screen without saving the changes.

- 8. On the Advanced screen, press **Count** to recalculate your results with the new count parameters.
- 9. To save the changes to size, brightness, or circularity parameters to the current profile or to create a profile with the new count parameters, see ["Save as new](#page-22-0) [protocol" on page 23](#page-22-0).
- 10. To permanently save your results to an external computer using a USB flash drive, see [Chapter 7, "Save results".](#page-27-0)

### <span id="page-22-0"></span>**Save as new protocol**

Edit and save profile as new protocol

1. If you have made any changes to the count parameters before or after performing a count, the displayed profile name is appended with the (\*) symbol and the Advanced results screen displays the New protocol button, which allows you to save the changes to the current profile or as a separate protocol.

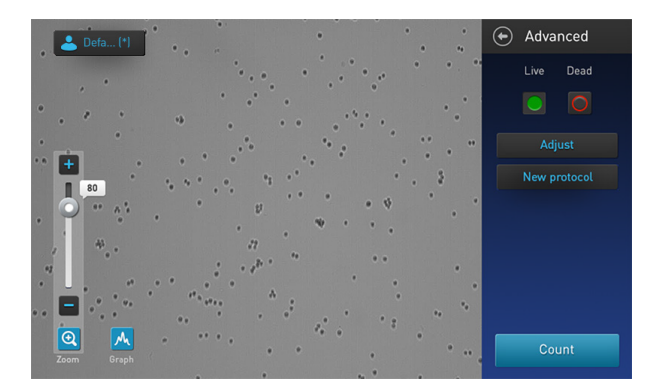

2. To save the changes to the count parameters to the current profile or to create a new profile with the edited parameters, press the New protocol button. The Select profile to edit screen opens.

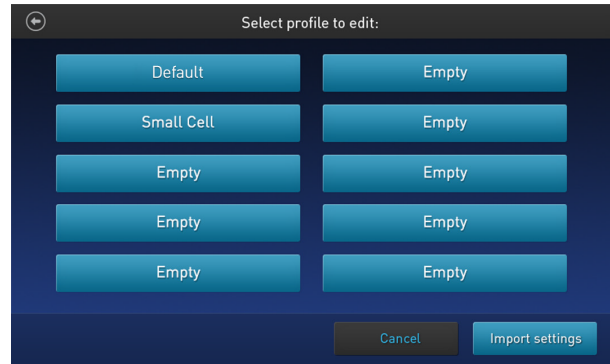

Note: By default, the current profile button is selected on the Select profile screen. If you are using the Default profile for the count, no profile button is selected on this screen, because the Default profile cannot be edited.

3. Select the profile you wish to edit, then press **Import settings**.

Note: You can select only a previously saved or an empty profile. The Default profile cannot be edited.

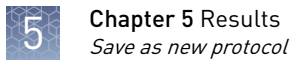

4. The Edit profile screen opens and displays the edited count parameters from the Adjust screen ([21\)](#page-20-0).

Note: If you have selected a profile that had been previously saved, the name of that profile populates the Profile name text box by default. Otherwise, the textbox remains empty.

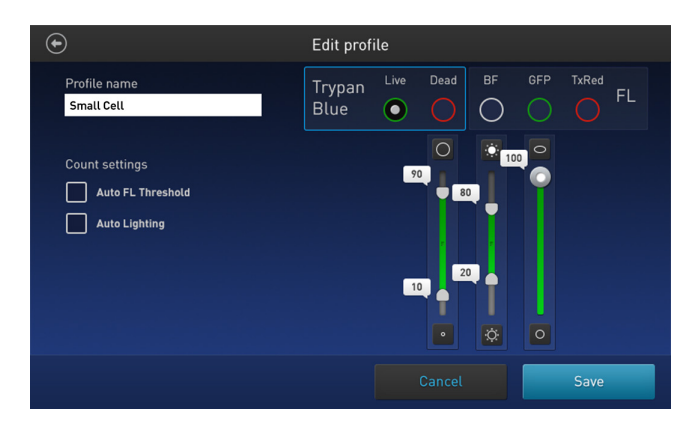

- 5. To change the name of the selected profile, press the **Profile name** text box and enter the desired name using the **alpha-numeric keypad**.
- 6. *(Optional):* If desired, make additional changes to the profile and the count parameters as described in "Add/edit a profile" on page 14.
- **7.** Click **Save** to save the new profile settings and return to the Results page for the last count. The profile name will be displayed without the "(\*)" symbols. Click **Cancel** to return to the Results page for the last count without saving the changes to the profile. The profile name will be displayed with the (\*) symbol, indicating that the count parameters for the selected profile had been altered, but not yet saved.

<span id="page-24-0"></span>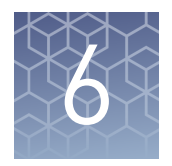

# Dilution calculator

## **Dilution calculator**

Dilution calculator function allows you to calculate the volume of cell sample and buffer needed to reach a desired concentration using the count results.

### **Calculate dilution**

1. On the Results screen, press Dilution Calculator to open the Dilution calculator screen.

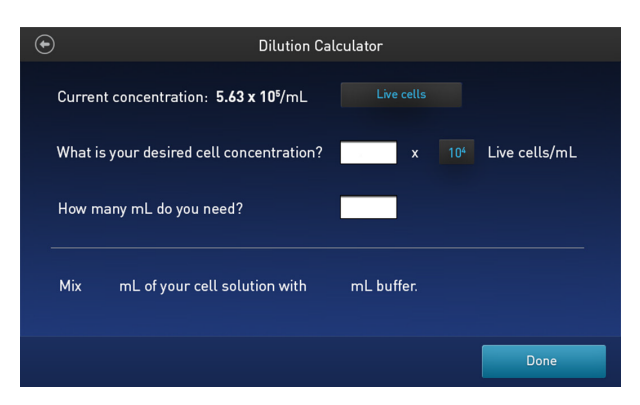

2. Press the cell type button located to the right of the current concentration, then select the count result you wish to use for the dilution calculation from the dropdown. The **current concentration** changes to reflect the results for the cell type selected.

Available **Cell type** options are **Live cells** or **Total cells**. By default, **Live cells** is selected.

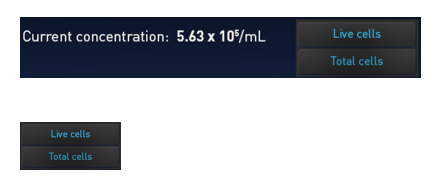

- 3. Enter the desired cell concentration ("What is your desired cell concentration?"):
	- a. Press the **value** text box, then enter the value using the number pad.

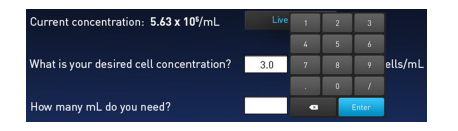

You can enter one digit to the left of the decimal separator (integer part) and one to the right (fractional part). If you do not enter the fractional part, the software enters a 0 by default.

Press **Enter** or touch anywhere outside the number pad to close it.

**b.** Press the **exponent** button, then select the exponent value for the desired concentration.

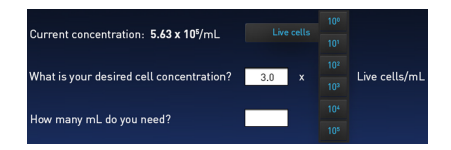

By default, the exponent is  $(n-1)$ , where  $n =$  the exponent value of the current count. The maximum selectable exponent is same exponent value as the current count.

Pressing an exponent button selects that exponent and closes the window. Pressing anywhere outside the window keeps the previously selected exponent and closes the window.

4. Press the **total volume** text box ("How many mL do you need?"), then enter the total volume of the sample you wish to have at the new concentration using the number pad.

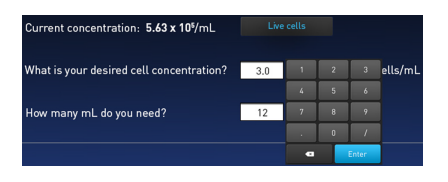

By default, the total volume box is blank. The maximum volume you can enter is 999.9 mL and you can use only a single decimal.

Press **Enter** or touch anywhere outside the number pad to close the number pad.

5. When you have made valid entries for cell type, desired cell concentration, and total volume, and closed the last popup window, the bottom line of the dilution calculator displays the volumes of cell solution and buffer needed.

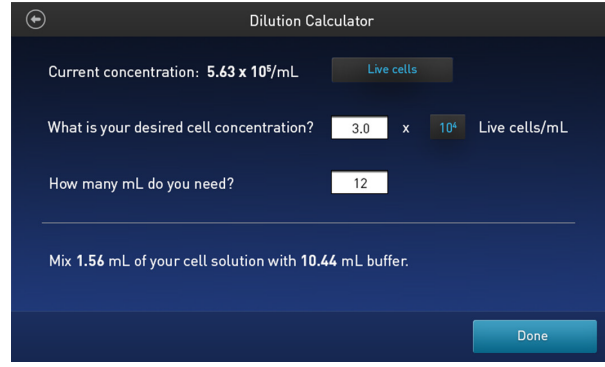

If you enter a combination of values that is not valid (e.g., desired concentration is greater than the current concentration), the results line remains on (or return to) the blank state, and screen displays a warning message.

mL of your cell solution with mL buffer. Mix ed concentration is greater than current concentrati

If you make any changes to any of the input areas above, the results are recalculated automatically upon closing the popup window.

6. Press **Done** or the **Back** button to return to the main **Results screen**.

<span id="page-27-0"></span>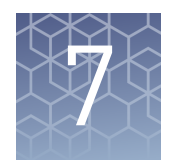

# Save results

### **Save count results**

#### Save screen

Save procedure

The Countess<sup>™</sup> II FL Automated Cell Counter allows you to save your data and images using a USB flash drive. To save your experiment, you can choose from the following options, in any combination:

- **Result:** Saves the Results screen as it is displayed on the instrument, with or without the Graph, in the selected image format (JPEG, BMP, PNG, or TIFF).
- **Images:** Saves only the raw captured image in the selected image format (JPEG, BMP, PNG, or TIFF).
- **Data:** Saves the data from the experiment as a CSV file (comma separated values). The CSV format allows for processing or re-displaying results with any third party software or spreadsheet program. For more information on the CSV file format, see "[Appendix D, "CSV file format""](#page-44-0).
- **Report:** Saves a printer-friendly report of the results, graph(s), and image in the selected format (PDF, PNG, or JPEG). For more information, see ["Report" on](#page-30-0) [page 31.](#page-30-0)

Note: If you wish to save your results with the Graph showing the distribution of cells based on cell size or fluorescence intensity, make sure that the desired graph is displayed on the Results screen.

1. To save your data, insert the Countess<sup>™</sup> II USB drive (or equivalent) into an available USB port on the instrument (see ["Instrument exterior components" on](#page-9-0) [page 10](#page-9-0)).

> Note: The USB ports located in the front and the back of the instrument function the same. However, the first USB drive connected will be the preferred saving location.

2. On the Results screen, press **Save** to navigate to the Save screen.

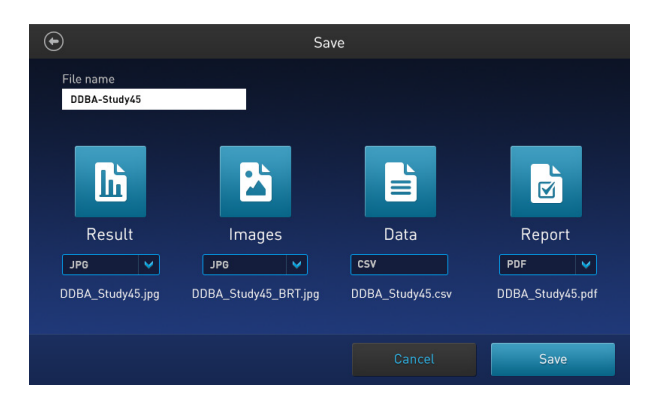

- **3.** To assign a name to your experiment, press the **File name** text field. The alphanumeric **keypad** opens.
- 4. Enter the file name using the alpha-numeric **keypad**.

To enter symbols, press the **symbol (@%&)** key. To return to the alpha-numeric keypad, press **ABC**.

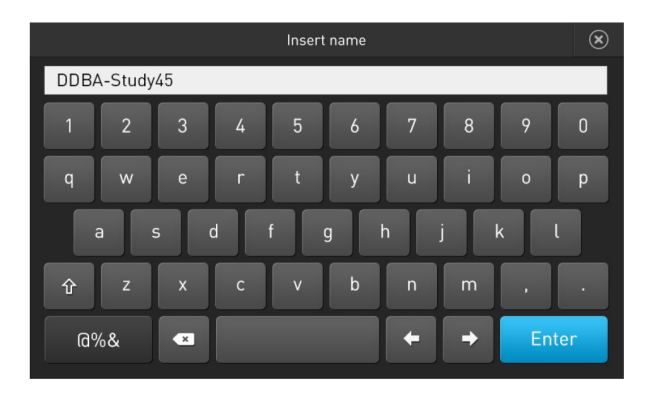

- 5. Press **Enter** to save the name and return to the Save screen. To return to the Save screen without saving the name, press the **close** button. <sup>©</sup>
- 6. Select the desired mode(s) to save your experiment (**Result**, **Images**, **Data**, **Report**). You can select an individual mode (e.g., Result only) or any combination of modes (e.g., Result, Images, Data, and / or Report).

In the example below, **Data** and **Report** are selected.

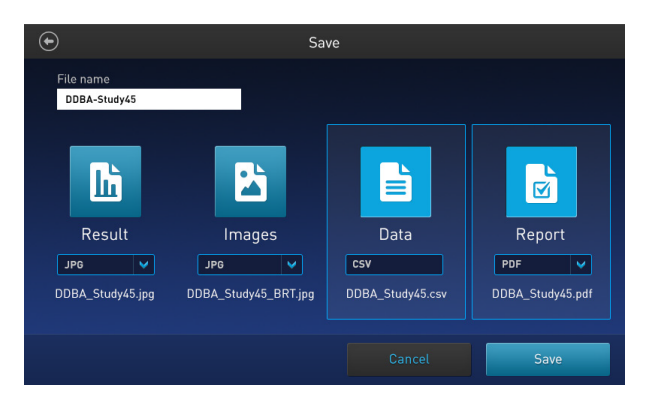

7. By default, Result and Images are saved as JPEG files, and Report is saved as PDF. JPG

To choose a different file format, press the file type button. The Choose file type screen opens.

Note: Data can only be saved as a CSV file.

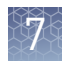

8. Press to select the desired file type. Available options are JPEG, BMP, PNG, and **TIFF**.

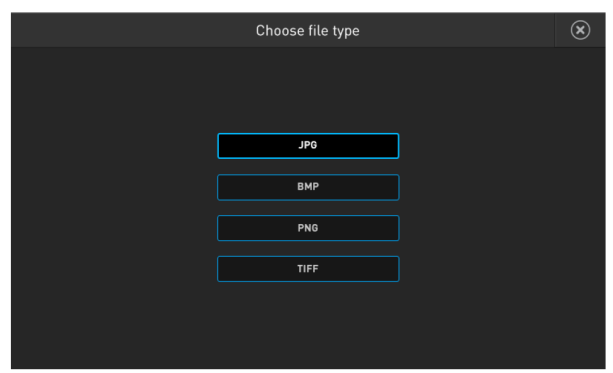

After you make your selection, the instrument returns to the Save screen. To return to the Save screen without changing the file format, press the **c**) close button.

9. Press **Save** to save your experiment in the selected mode(s) in the USB drive.

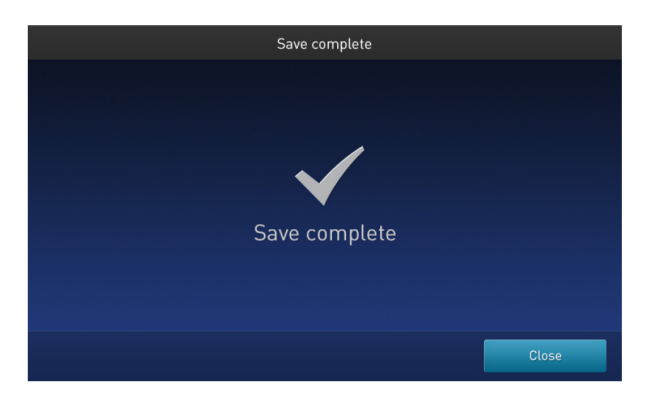

10. Press **Close** and then transfer the USB drive to the desired location.

## <span id="page-30-0"></span>**Report**

#### Report file

The Report function allows you to save a printer-friendly report of the results, graphs, and images in the selected format (PDF, PNG, or JPEG).

You can create reports using the Report dropdown as described in ["Save count](#page-27-0) [results" on page 28](#page-27-0).

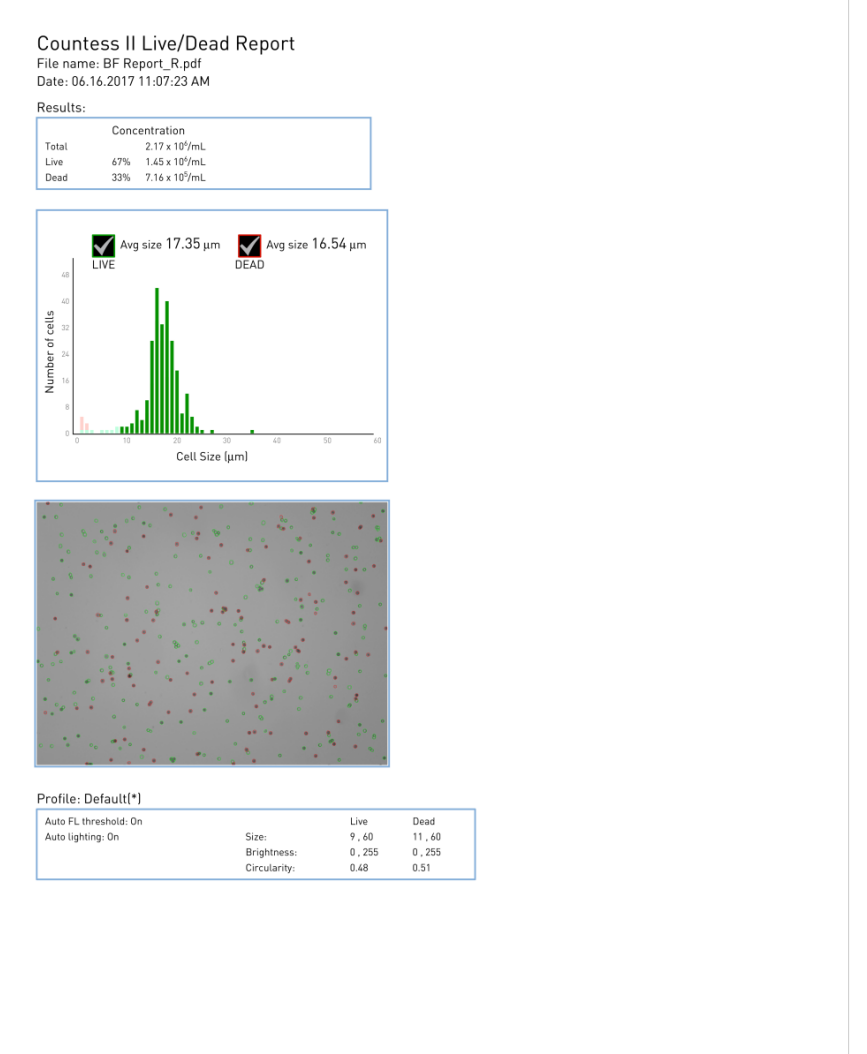

- 1 The top section of the Report contains a table with the results as displayed on the Countess™ Results screen, showing the concentration of the sample, and the percentage and number for the total, Live, and Dead channels.
- 2 Below the results table, the report contains the "number of cells vs. cell size" graph.
- 3 Under the graph, the report contains the brightfield count image, with the live and dead cells identified by the green and red circles, respectively.
- 4 At the bottom, the report displays the profile information used to gate these images.

<span id="page-31-0"></span>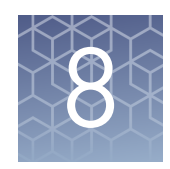

# Instrument settings

### **Overview**

Instrument settings screen To access the Instrument Settings screen, press the **Instrument Settings** button on the Home page (["Turn ON the instrument" on page 11\)](#page-10-0).

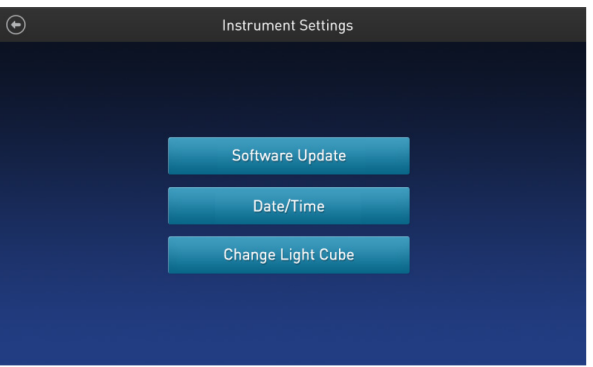

In the Instrument Settings screen, you can:

- perform software update ("Software update" on page 32)
- set the date and time (["Date/Time" on page 34](#page-33-0))

Note: Although the Change Light Cube button is visible on the Instrument Settings screen, this button is not functional on the Countess™ II Automated Cell Counter, which is a brightfield-only instrument and does not support  $EVOS<sup>m</sup>$  light cubes.

## **Software update**

Guidelines for software update The USB drive used for transferring the software update file must be FAT32 formatted; verify this before proceeding. If necessary, reformat the USB drive to FAT32 following the recommended procedure for your operating system.

Note: Reformatting the USB drive will result in the loss of all files. Back up the files in the USB drive prior to reformatting.

- The software update file must be saved on the top level of the USB drive, not within a folder or a subfolder.
- The software update file must be uncorrupted during transfer. Do not rename, zip, or compress the software update file.

<span id="page-32-0"></span>Update the Countess™ II/II FL software

1. Go to www.thermofisher.com/countessupdate, and download the latest Countess<sup>™</sup> II/II FL software version to your desktop.

Note: The software update file has a version-specific name followed by the extension .lft (e.g., Countess<sup>™</sup>\_II\_v\_1\_0\_202.lft for software version 1.0.202).

- 2. Copy the software update file onto the USB drive, making sure that it is saved on the top level and not hidden within a folder.
- 3. Insert the USB drive into one of the USB ports of the instrument (see ["Instrument](#page-9-0) [exterior components" on page 10](#page-9-0)).
- 4. Press the Instrument Settings button on the Home page [\("Turn ON the](#page-10-0) [instrument" on page 11](#page-10-0)) to open  $\odot$  the Instrument Settings screen (["Overview" on page 32\)](#page-31-0).
- 5. Select Software Update from the Instrument Settings menu. The instrument scans the USB drive for the latest software version.

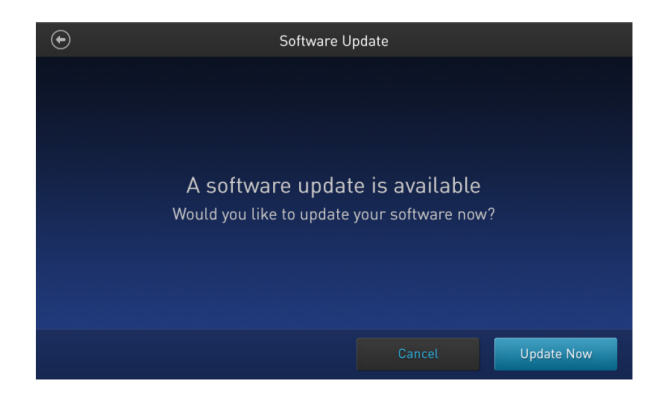

- 6. When prompted, select **Update Now**.
- 7. Once the update has completed, restart the instrument.

<span id="page-33-0"></span>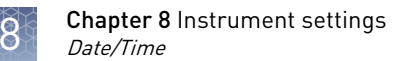

## **Date/Time**

Set the date and time

- 1. Press the Instrument Settings button on the Home page [\("Turn ON the](#page-10-0) [instrument" on page 11](#page-10-0)) to open  $\odot$  the Instrument Settings screen.
- 2. Press Date/Time on the Instrument Settings menu to open the Date/Time screen.

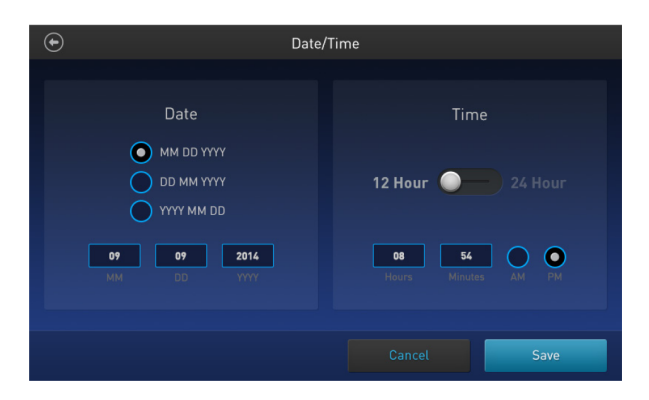

- 3. Select the **Date format** you wish to use.
- 4. Press any **Date** text box (**MM**, **DD**, or **YYYY**) to open the **Edit Date** keypad.

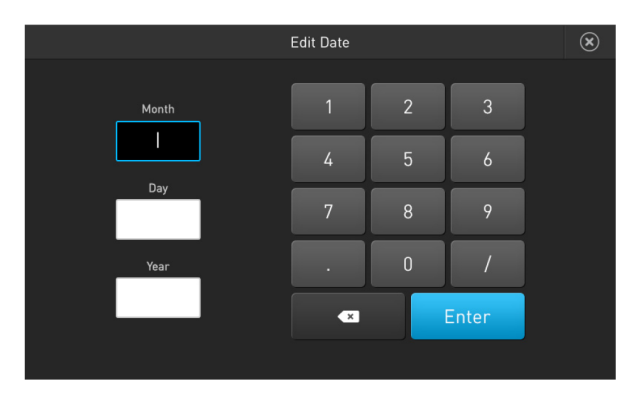

- 5. Using the keypad, enter the date into **Month**, **Day**, and **Year** text boxes, pressing **Enter** after each entry.
- 6. After you are finished entering the date, press the **close** button to return  $\odot$  to the Date/Time screen.

7. Select the **Time format** you wish to use. Available options are **12 Hour** and **24 Hour formats**.

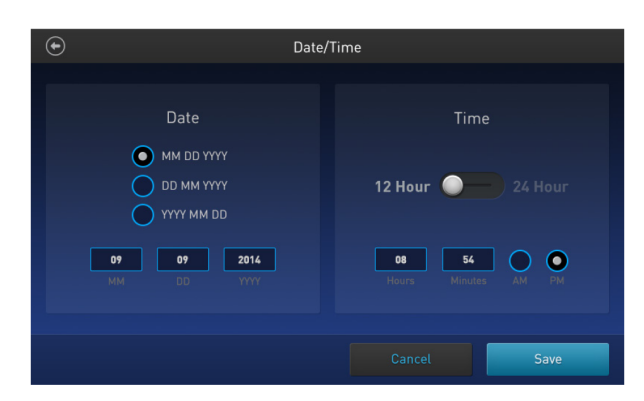

8. Press any **Time** text box (**Hours** or **Minutes**) to open the **Edit Time** keypad.

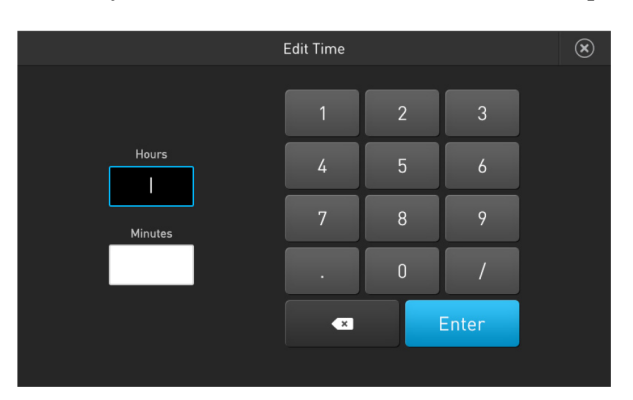

- 9. Using the keypad, enter the time into **Hours** and **Minutes** text boxes, pressing **Enter** after each entry.
- 10. After you are finished entering the time, press the **close** button to return  $\bullet$  to the Date/Time screen.
- 11. If you have selected the **12 Hour format**, select **AM** or **PM**.
- 12. Press Save to set the Time and Date and return to the Instrument Settings screen. Press Cancel to return to the Instrument Settings screen without saving your changes.

<span id="page-35-0"></span>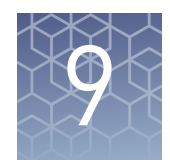

# Maintenance

## **Instrument care**

General guidelines for care

- Use the appropriate cleaning solutions for each component, as indicated in the cleaning procedures in "Clean the Countess™ [II automated cell counter" on](#page-36-0) [page 37.](#page-36-0)
- If liquid spills on the instrument, turn off the power immediately and wipe dry.

Power supply

Always use the correct power supply. The power adaptor specifications appear on the serial number label (bottom of the instrument) and in the Technical specifications section of this user guide ("Technical specifications" on page 43). Damage due to an incompatible power adaptor is not covered by warranty.

**CAUTION!** Never disassemble or service the instrument yourself. Do not remove any covers or parts that require the use of a tool to obtain access to moving parts. Operators must be trained before being allowed to perform the hazardous operation. Unauthorized repairs may damage the instrument or alter its functionality, which may void your warranty. Contact your local distributor to arrange for service.

IMPORTANT! If you have any doubt about the compatibility of decontamination or cleaning agents with parts of the equipment or with material contained in it, contact Technical Support () or your local distributor for information.

## <span id="page-36-0"></span>**Clean the Countess**™  **II automated cell counter**

#### Introduction

We recommend cleaning the Countess™ II Automated Cell Counter periodically to prevent the buildup of dust and dirt that might reduce its performance and cause contamination.

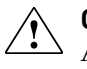

**CAUTION!** To avoid electrical shock, always turn off the Countess™ II Automated Cell Counter and unplug the power cord before cleaning or decontaminating the instrument.

**CAUTION!** All biological samples and materials that come into contact with them have the potential to transmit infectious diseases and are considered biohazardous. Follow all applicable local, state/provincial, and/or national regulations. Wear appropriate protective eyewear, clothing, and gloves.

IMPORTANT! Using a cleaning or decontaminating method other than that specified by the manufacturer may result in damage to the instrument.

Clean the touchscreen

- Wipe the touch-screen of the Countess™ II Automated Cell Counter using a soft, lint-free cloth moistened with an LCD cleaning solution. Do not apply excessive force during cleaning. Wipe the touch-screen dry immediately after cleaning.
	- Ensure that the cleaning solution does not enter the power button, the power inlet, the slide port, or the USB ports.
	- Never pour or spray any liquids directly on the instrument to avoid electrical shock when the instrument is plugged in.
	- Do not use abrasive cleaning solutions or material to prevent the touch-screen from getting scratched.
- Clean the instrument case
- Wipe the instrument case of the Countess™ II Automated Cell Counter using a soft, lint-free cloth moistened with distilled water. Wipe the instrument dry immediately after cleaning.
- Ensure that water or other cleaning solutions do not enter the power button, the power inlet, the slide port, or the USB ports.
- Never pour or spray any liquids directly on the instrument to avoid electrical shock when the instrument is plugged in.

Decontaminate the instrument

- Wipe the instrument case of the Countess™ II Automated Cell Counter using a soft, lint-free cloth moistened with 70% alcohol. Wipe the instrument dry immediately after cleaning.
- Avoid using a bleach solution, because it may leave a residue of bleach crystals on the instrument.
- Ensure that water or other cleaning solutions do not enter the power button, the power inlet, the slide port, or the USB ports.
- Never pour or spray any liquids directly on the instrument to avoid electrical shock when the instrument is plugged in.

## <span id="page-37-0"></span>**Set nominal focus**

Overview

Nominal focus is the Z-point (i.e., depth) around which the auto focus function searches to provide fine focus to the sample.

The auto focus algorithm of the Countess $^{\mathbb{N}}$  II FL Automated Cell Counter is designed to highlight the differences between live and dead cells in the brightfield channel. The optimal focus level is where the "live" cells have a light colored center and the "dead" cells are dark throughout (see examples below).

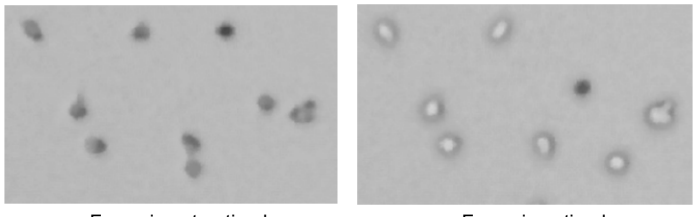

Focus is not optimal Focus is optimal

To enable optimal auto focus functionality, you may need to initially refine the brightfield focus by adjusting it manually and then setting the nominal focus. This allows the auto focus function to have a set point from which to focus on the cells in subsequent samples.

- 1. Prepare the sample by adding 10  $\mu$ L of cell suspension to 10  $\mu$ L of 0.4% trypan blue stain. Mix the sample mixture well by pipetting up and down a few times. Set nominal focus
	- 2. Load 10  $\mu$ L of the sample mixture into the Countess<sup>™</sup> Cell Counting Chamber Slide ("Load Countess™ [chamber slide" on page 16](#page-15-0)). Let the sample mixture settle for 30 seconds to ensure a uniform focal plane.
	- 3. Insert the sample slide into the slide port of the instrument, making sure that the side containing the sample is inserted completely.
	- 4. When the slide is inserted, the instrument automatically illuminates the sample, sets the intensity of the brightfield light source, and auto focuses on the cells.

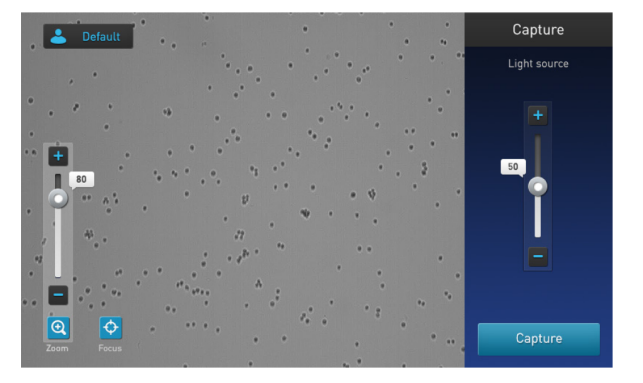

**5.** To manually adjust the focus, press the **Focus**<sup>™</sup>  $\Phi$  button.

**6.** Use the **Focus<sup>™</sup> slider** or the **plus** and **minus** buttons to refine the brightfield focus.

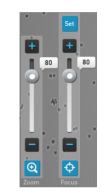

Note: If needed, **Zoom** in on the image to adjust focus or lighting.

7. After finding the optimal focus, press **Set** to set the nominal focus. Once the focus has been set, the Set button on the focus slider becomes inactive, confirming that the focus setting has been stored.

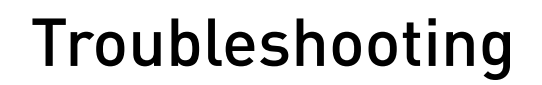

<span id="page-39-0"></span>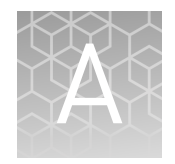

Note: The software for the Countess<sup>™</sup> II is updated regularly. If you are having any issues with your experiments, first check the website to see if a new software version is available. You can download the most recent version of the software from **www.thermofisher.com/countessupdate**. You can also register your Countess™ II instrument at www.thermofisher.com/registercountess to be informed of any future software updates.

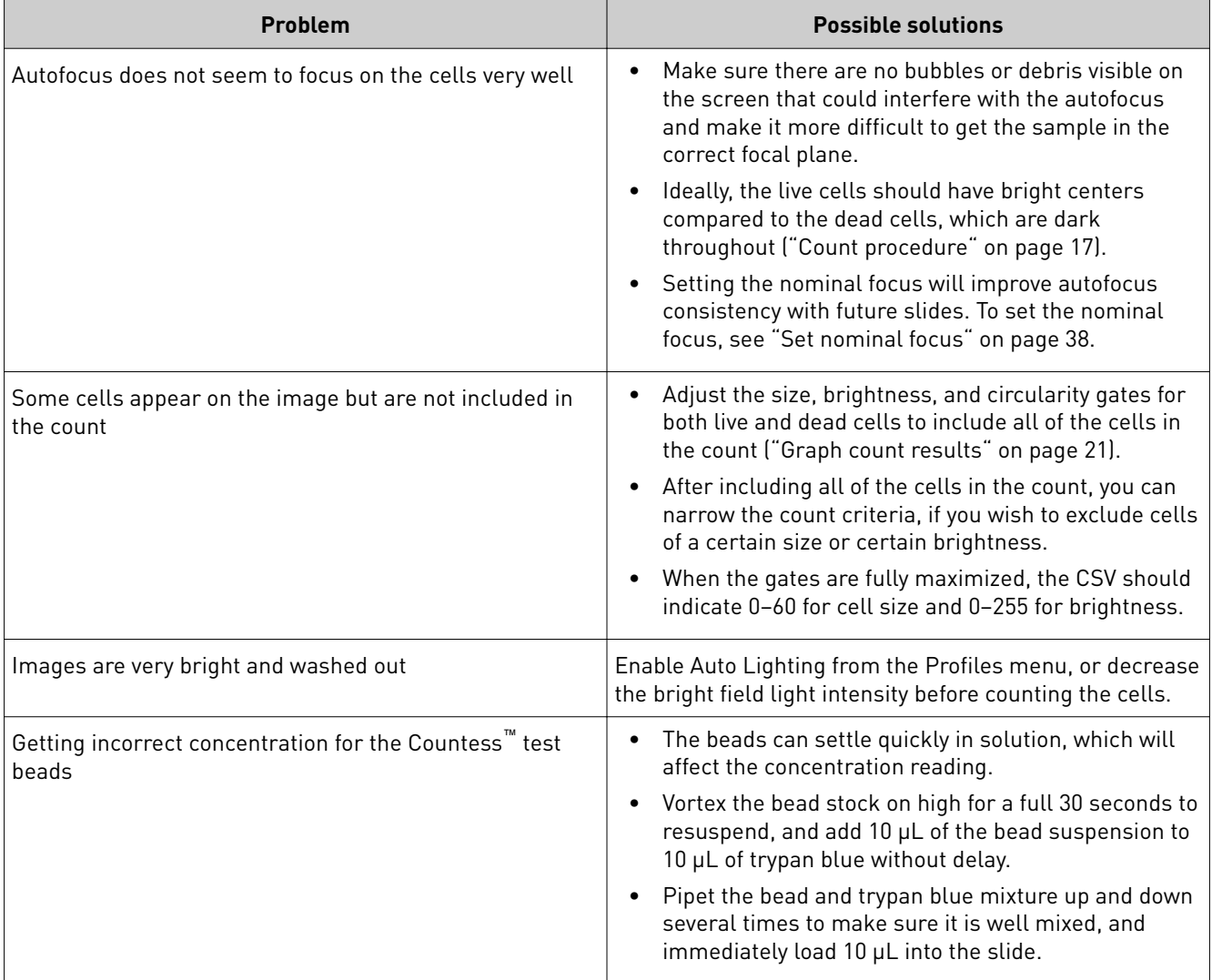

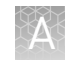

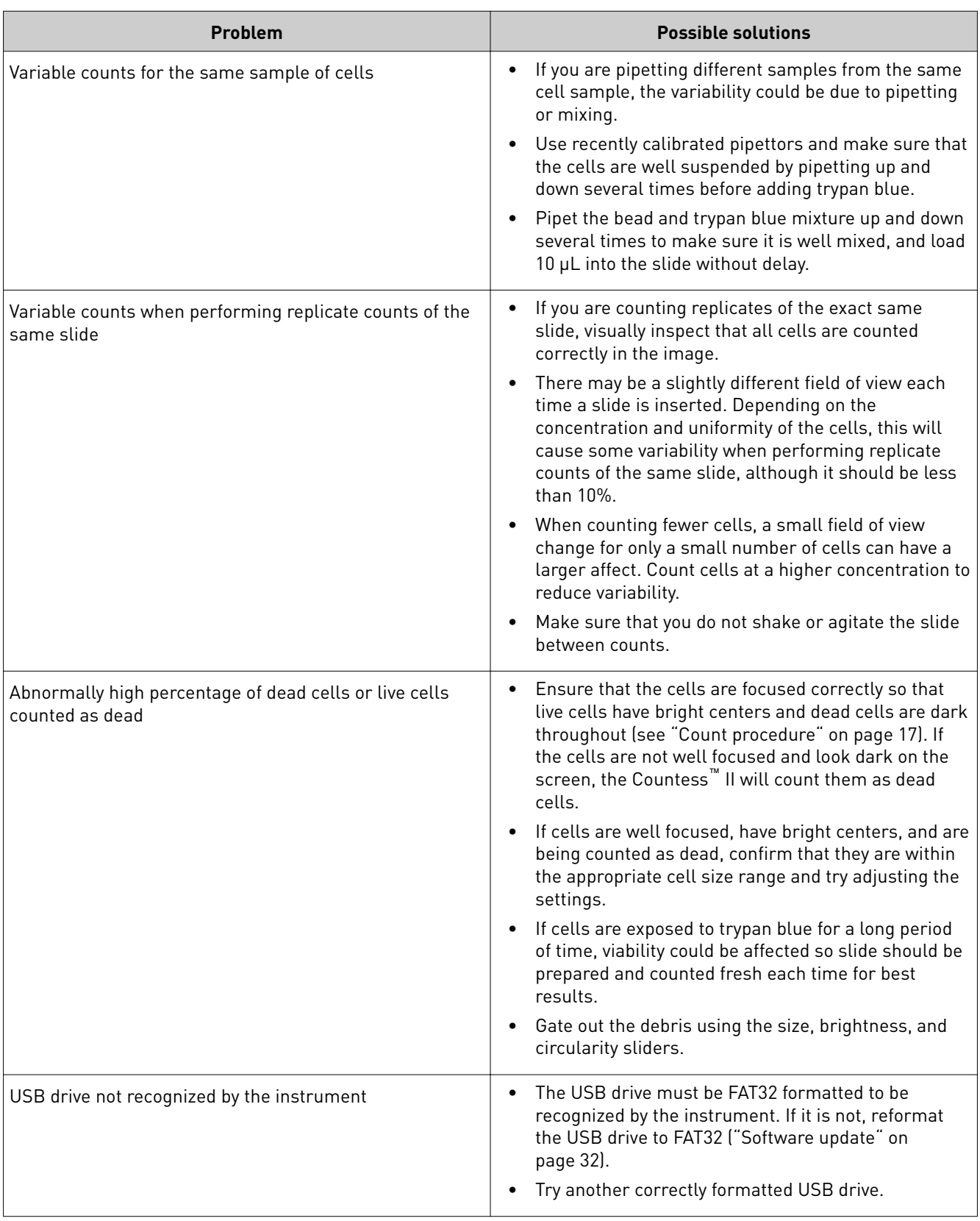

![](_page_41_Picture_0.jpeg)

 $\overline{\phantom{a}}$ 

![](_page_41_Picture_76.jpeg)

<span id="page-42-0"></span>![](_page_42_Picture_0.jpeg)

# Product specifications

## **Technical specifications**

![](_page_42_Picture_156.jpeg)

<span id="page-43-0"></span>![](_page_43_Picture_0.jpeg)

# Ordering information

## **Countess**™  **II automated cell counter**

The Countess™ II instrument and instrument accessories are available from Thermo Fisher Scientific. For more information, visit www.thermofisher.com or contact Technical Support (["Customer and technical support" on page 56](#page-55-0)).

![](_page_43_Picture_246.jpeg)

### **Accessory products**

The following products can be used with the Countess™ II Automated Cell Counter and are available separately from Thermo Fisher Scientific. For more information, visit www.thermofisher.com or contact Technical Support [\("Customer and technical](#page-55-0) [support" on page 56\)](#page-55-0).

![](_page_43_Picture_247.jpeg)

[1] Each box of Countess<sup>™</sup> Cell Counting Chamber Slides contains 50 slides and 2 × 1 mL vials of trypan blue (0.4%), sufficient for 100 counts.

<span id="page-44-0"></span>![](_page_44_Picture_0.jpeg)

# CSV file format

## **CSV file format, explained**

#### **Overview**

A comma-separated values (CSV) file stores tabular data (numbers and text) in plaintext form. Plain text means that the file is a sequence of characters, with no data that has to be interpreted as binary numbers. A CSV file can be opened with any third party software or spreadsheet program. The table below describes the categories of the Countess™ II data saved as a CSV file and opened with a spreadsheet program.

![](_page_44_Picture_216.jpeg)

![](_page_45_Picture_0.jpeg)

![](_page_45_Picture_72.jpeg)

# Safety

<span id="page-46-0"></span>![](_page_46_Picture_1.jpeg)

![](_page_46_Picture_2.jpeg)

**WARNING! GENERAL SAFETY.** Using this product in a manner not specified in the user documentation may result in personal injury or damage to the instrument or device. Ensure that anyone using this product has received instructions in general safety practices for laboratories and the safety information provided in this document.

- **·** Before using an instrument or device, read and understand the safety information provided in the user documentation provided by the manufacturer of the instrument or device.
- **·** Before handling chemicals, read and understand all applicable Safety Data Sheets (SDSs) and use appropriate personal protective equipment (gloves, gowns, eye protection, and so on). To obtain SDSs, see the "Documentation and Support" section in this document.

### **Safety alert words**

Four safety alert words appear in this document at points where you need to be aware of relevant hazards. Each alert word—**IMPORTANT, CAUTION, WARNING, DANGER**—implies a particular level of observation or action, as defined below:

IMPORTANT! – Provides information that is necessary for proper instrument operation, accurate installation, or safe use of a chemical.

![](_page_46_Picture_9.jpeg)

**CAUTION!** – Indicates a potentially hazardous situation that, if not avoided, may result in minor or moderate injury. It may also be used to alert against unsafe practices.

![](_page_46_Picture_11.jpeg)

**WARNING!** – Indicates a potentially hazardous situation that, if not avoided, could result in death or serious injury.

![](_page_46_Picture_13.jpeg)

**DANGER!** – Indicates an imminently hazardous situation that, if not avoided, will result in death or serious injury. This signal word is to be limited to the most extreme situations.

Except for **IMPORTANT!** safety alerts, each safety alert word in this document appears with an open triangle figure that contains a hazard symbol. These hazard symbols are identical to the hazard symbols that are affixed to the instruments (see **Safety symbols** in Appendix E).

<span id="page-47-0"></span>![](_page_47_Picture_0.jpeg)

## **Electrical symbols**

The following table describes the electrical symbols that may be displayed.

![](_page_47_Picture_117.jpeg)

## **Safety symbols**

The following table describes the safety symbols that may be displayed. Each symbol may appear by itself or in combination with text that explains the relevant hazard (see "Safety labels on instruments"). These safety symbols may also appear next to DANGERS, WARNINGS, and CAUTIONS that occur in the text of this and other product-support documents.

![](_page_47_Picture_118.jpeg)

<span id="page-48-0"></span>![](_page_48_Picture_78.jpeg)

## **Environmental symbols**

The following symbol applies to all Thermo Fisher Scientific electrical and electronic products placed on the European market after August 13, 2005.

![](_page_48_Picture_79.jpeg)

## <span id="page-49-0"></span>**Safety labels on instruments**

The following CAUTION, WARNING, and DANGER statements may be displayed Thermo Fisher Scientific instruments in combination with the safety symbols described in the preceding section.

![](_page_49_Picture_197.jpeg)

## **General instrument safety**

**WARNING!** PHYSICAL INJURY HAZARD. Use this product only as specified in this document. Using this instrument in a manner not specified by Thermo Fisher Scientific may result in personal injury or damage to the instrument.

Operating the instrument

Ensure that anyone who operates the instrument has:

- Received instructions in both general safety practices for laboratories and specific safety practices for the instrument.
- Read and understood all applicable Safety Data Sheets (SDSs).
- <span id="page-50-0"></span>• Do not press the main plug or power cord with wet hands.
- Always ensure that the power supply input voltage matches the voltage available in your location.
- Do not install the instrument on a slant or a place prone to vibrations, which induces the risk of instrument malfunction or damage of the instrument.
- Never insert any objects into the air vents of the instrument as this could result in electrical shock, personal injury, and equipment damage.
- Plug the power cord firmly into the wall outlet and the instrument.
- To avoid potential shock hazard, make sure that the power cord is properly grounded.
- Be sure to position the equipment such that it is easy to disconnect the instrument.
- Turn off the instrument before unplugging the power cord and/or moving the instrument.
- If the instrument is broken or dropped, disconnect the power cord and contact a service person. Do not disassemble the instrument.
- Use only authorized accessories (adaptor, power cord, and USB drive).
- If the instrument emits smoke, disconnect the power cord from the wall outlet and contact a service person.

Cleaning or decontaminating the instrument

Removing covers or parts of the instrument

recommended by the manufacturer may compromise the safety or quality of the instrument.

**CAUTION!** Using cleaning or decontamination methods other than those

**CAUTION!** PHYSICAL INJURY HAZARD The instrument is to be serviced only by trained personnel or vendor specified in the user guide.

## <span id="page-51-0"></span>**Chemical safety**

![](_page_51_Picture_2.jpeg)

**WARNING! GENERAL CHEMICAL HANDLING.** To minimize hazards, ensure laboratory personnel read and practice the general safety guidelines for chemical usage, storage, and waste provided below. Consult the relevant SDS for specific precautions and instructions:

- **·** Read and understand the Safety Data Sheets (SDSs) provided by the chemical manufacturer before you store, handle, or work with any chemicals or hazardous materials. To obtain SDSs, see the "Documentation and Support" section in this document.
- **·** Minimize contact with chemicals. Wear appropriate personal protective equipment when handling chemicals (for example, safety glasses, gloves, or protective clothing).
- **·** Minimize the inhalation of chemicals. Do not leave chemical containers open. Use only with sufficient ventilation (for example, fume hood).
- **·** Check regularly for chemical leaks or spills. If a leak or spill occurs, follow the manufacturer cleanup procedures as recommended in the SDS.
- **·** Handle chemical wastes in a fume hood.
- **·** Ensure use of primary and secondary waste containers. (A primary waste container holds the immediate waste. A secondary container contains spills or leaks from the primary container. Both containers must be compatible with the waste material and meet federal, state, and local requirements for container storage.)
- **·** After emptying a waste container, seal it with the cap provided.
- **·** Characterize (by analysis if needed) the waste generated by the particular applications, reagents, and substrates used in your laboratory.
- **·** Ensure that the waste is stored, transferred, transported, and disposed of according to all local, state/provincial, and/or national regulations.
- **· IMPORTANT!** Radioactive or biohazardous materials may require special handling, and disposal limitations may apply.

![](_page_51_Picture_14.jpeg)

**WARNING! HAZARDOUS WASTE (from instruments).** Waste produced by the instrument is potentially hazardous. Follow the guidelines noted in the preceding General Chemical Handling warning.

**WARNING! 4L Reagent and Waste Bottle Safety.** Four-liter reagent and waste bottles can crack and leak. Each 4-liter bottle should be secured in a low-density polyethylene safety container with the cover fastened and the handles locked in the upright position.

## **Chemical waste safety**

Chemical waste hazard

**CAUTION!** HAZARDOUS WASTE. Refer to Safety Data Sheets (SDSs) and local regulations for handling and disposal.

<span id="page-52-0"></span>![](_page_52_Picture_171.jpeg)

IMPORTANT! Radioactive or biohazardous materials may require special handling, and disposal limitations may apply.

## **Electrical safety**

![](_page_52_Picture_172.jpeg)

<span id="page-53-0"></span>![](_page_53_Picture_0.jpeg)

![](_page_53_Picture_159.jpeg)

## **Biological hazard safety**

**WARNING!** Biological samples such as tissues, body fluids, and blood of humans and other animals have the potential to transmit infectious diseases. Follow all applicable local, state/provincial, and/or national regulations. Wear appropriate protective eyewear, clothing, and gloves. Read and follow the guidelines in these publications.

ATTENTION! BIOHAZARD. Les échantillons biologiques tels que les tissus, les fluides corporels et le sang des humains et d'autres animaux ont la possibilité de transmettre des maladies infectieuses. Suivre tous les règlements municipaux, provinciaux/provincial et / ou nationales en vigueur. Porter des lunettes de protection approprié, des vêtements et des gants.

In the U.S.:

- U.S. Department of Health and Human Services, *Biosafety in Microbiological and Biomedical Laboratories (BMBL)*, 5th Edition, HHS Publication No. (CDC) 21-1112, Revised December 2009; found at: **www.cdc.gov/labs/pdf/CDC-BiosafetymicrobiologicalBiomedicalLaboratories-2009-P.pdf**
- Occupational Safety and Health Standards, Bloodborne Pathogens (29 CFR§1910.1030; **www.access.gpo.gov/nara/cfr/waisidx\_01/29cfr1910a\_01.html**)
- Your company's/institution's Biosafety Program protocols for working with/handling potentially infectious materials.
- Additional information about biohazard guidelines is available at: **www.cdc.gov**

In the EU:

• Check your local guidelines and legislation on biohazard and biosafety precaution, and the best practices published in the World Health Organisation (WHO) Laboratory Biosafety Manual, third edition **www.who.int/csr/resources/publications/biosafety/WHO\_CDS\_CSR\_LYO\_2004 \_11/en/**

## <span id="page-54-0"></span>**Safety and electromagnetic compatibility (EMC) standards**

![](_page_54_Picture_94.jpeg)

# Documentation and support

## <span id="page-55-0"></span>**Customer and technical support**

Visit **thermofisher.com/support** for the latest service and support information.

- Worldwide contact telephone numbers
- Product support information
	- Product FAQs
	- Software, patches, and updates
	- Training for many applications and instruments
- Order and web support
- Product documentation
	- User guides, manuals, and protocols
	- Certificates of Analysis
	- Safety Data Sheets (SDSs; also known as MSDSs)

Note: For SDSs for reagents and chemicals from other manufacturers, contact the manufacturer.

### **Limited product warranty**

Life Technologies Corporation and/or its affiliate(s) warrant their products as set forth in the Life Technologies' General Terms and Conditions of Sale at **www.thermofisher.com/us/en/home/global/terms-and-conditions.html**. If you have any questions, please contact Life Technologies at www.thermofisher.com/support.

![](_page_57_Picture_0.jpeg)